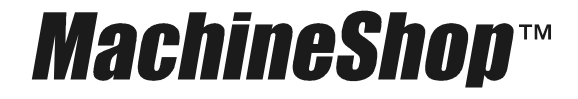

**Shell Runtime Guide**

**CTC Parker Automation CTC Parker Automation**<br>50 W. TechneCenter Drive, Milford, Ohio 45150 Technical Support: 513-248-1714 **50 W. TechneCenter Drive, Milford, Ohio 45150** 

A3-05727-103

### **Copyright and Trademark Notice**

Copyright © 2002 by CTC Parker Automation. All rights reserved. No part of this publication may be reproduced, transmitted, transcribed, stored in a retrieval system, in any form or by any means, mechanical, photocopying, recording or otherwise, without the prior written consent of CTC Parker Automation.

While every precaution has been taken in the preparation of this manual, CTC Parker Automation and the author assume no responsibility for errors or omissions. Neither is any liability assumed for damages resulting from the use of the information contained herein. All product and company names are trademarks of their respective companies and licenses.

### **Product Warranty Information**

CTC Parker Automation provides top quality products through rigid testing and the highest quality control standards. However, should a problem occur with your hardware or with the software protection key, CTC's standard product warranty covers these items for 15 months from the date of shipment from CTC. Exceptions appear below:

- PowerStation backlight bulbs have a 90-day warranty.
- Third-party products, such as bus cards, carry the manufacturer's specified warranty.
- For all displays, image retention (burn-in) is not covered by warranty.
- Software revisions that occur within 60 days after purchase are available under warranty upon request. Please review the MachineShop License Agreement for additional software warranty information.

Should you have any questions about your application or need technical assistance, please call CTC's Technical Support department at 513-248-1714, 8:00 a.m. to 5:00 p.m., Eastern Time. You may call this same number after hours for emergency assistance. See *[Customer Support Services](#page-10-0)* on page 5 of this manual for more information about CTC's support products and services.

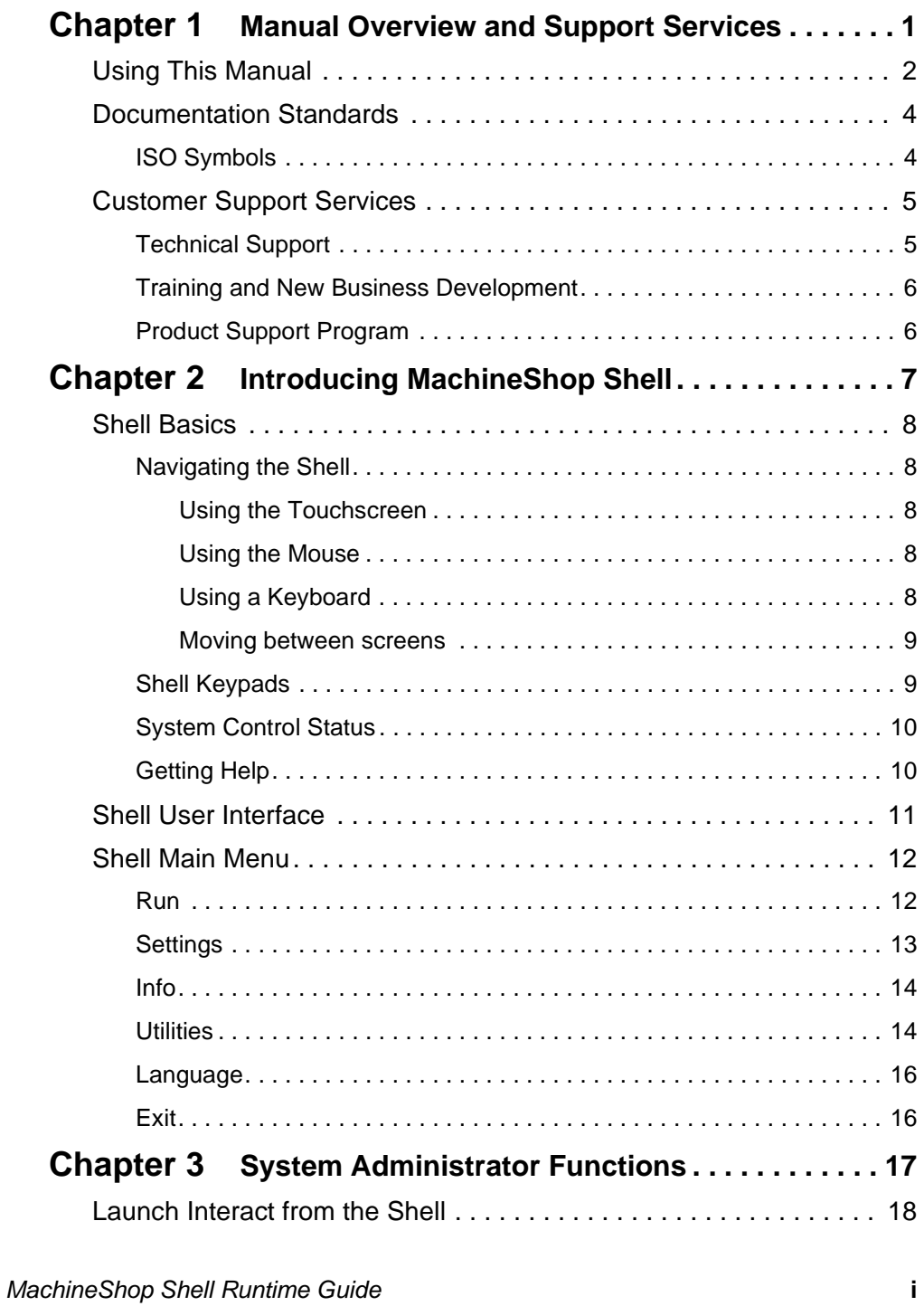

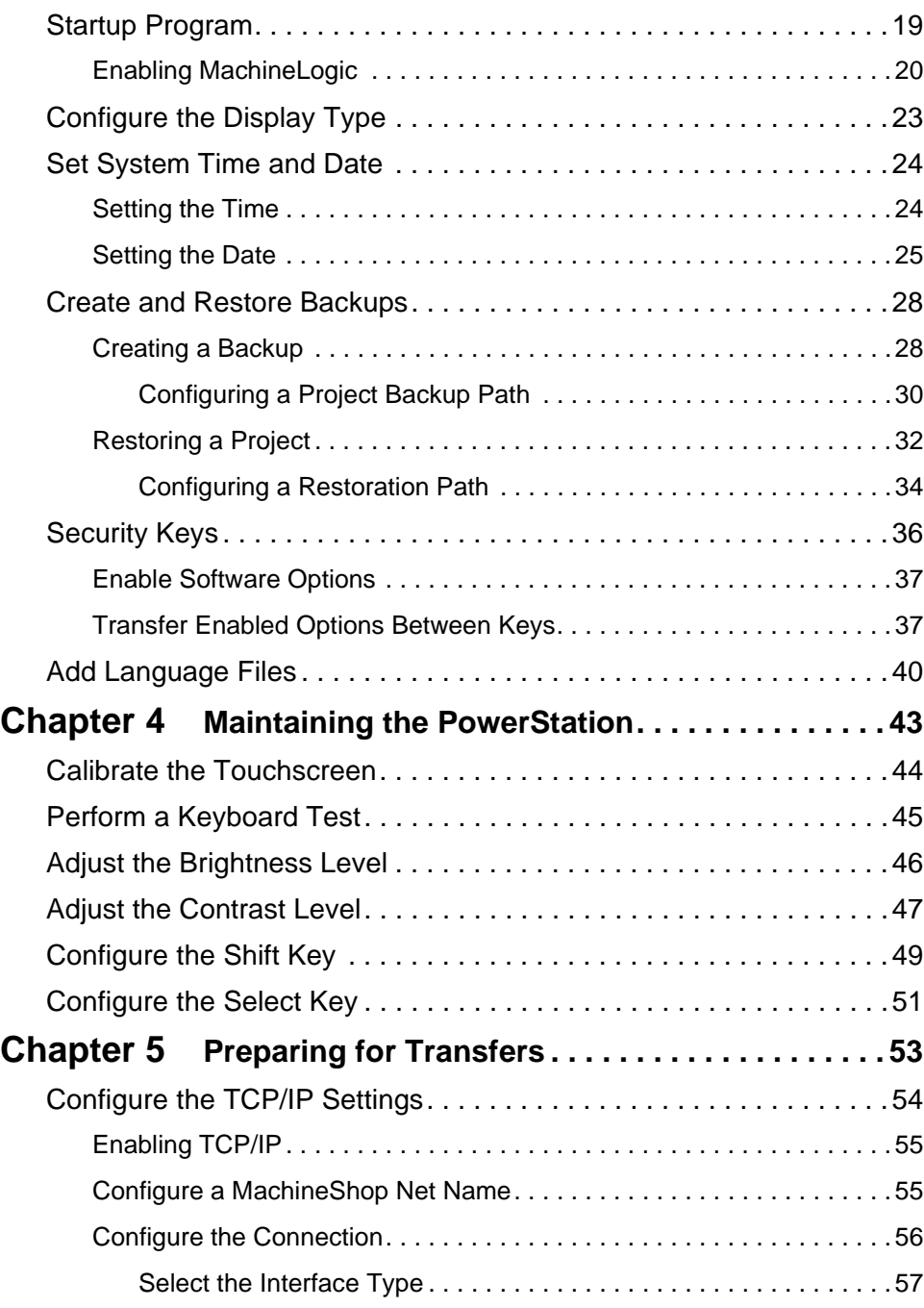

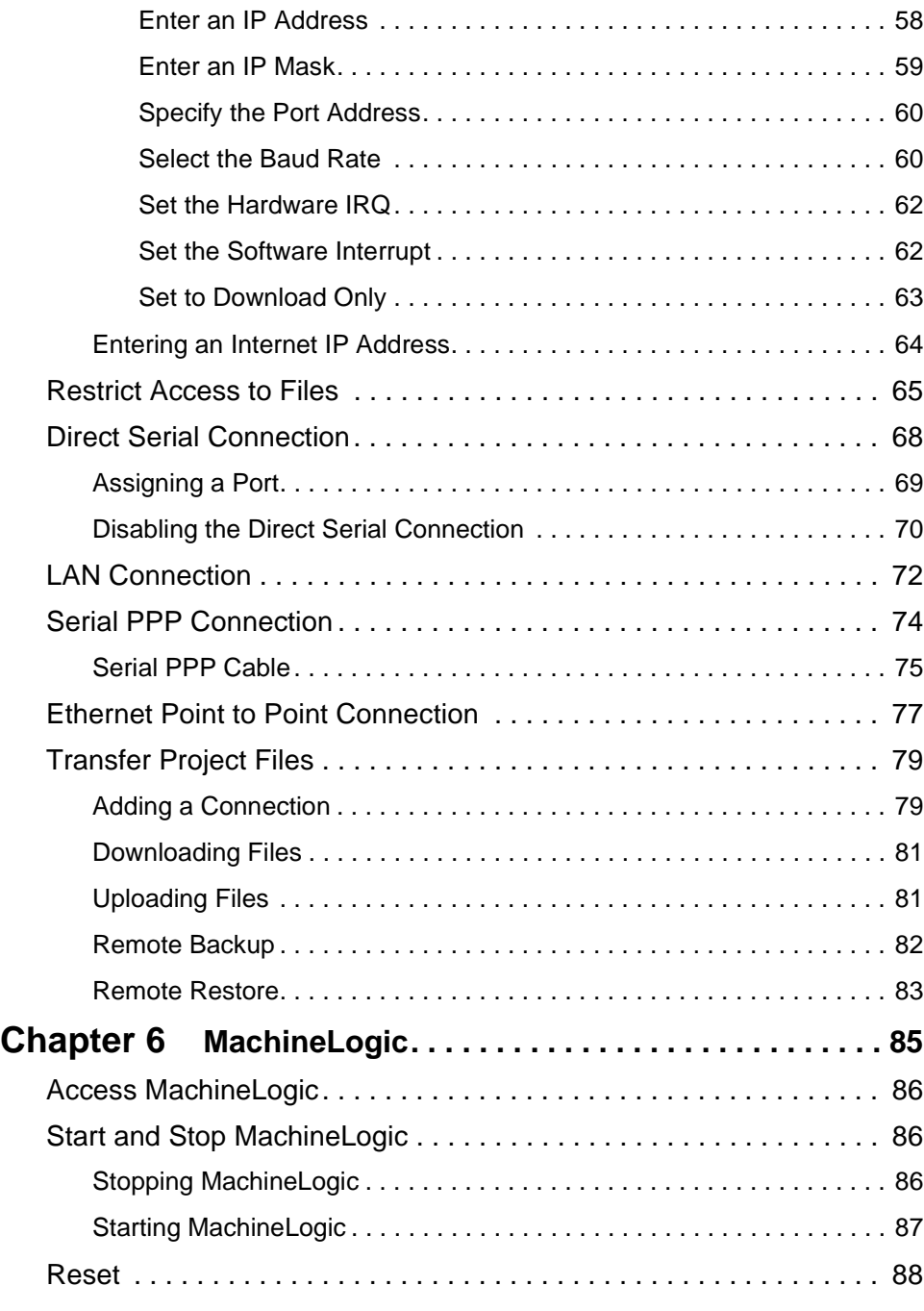

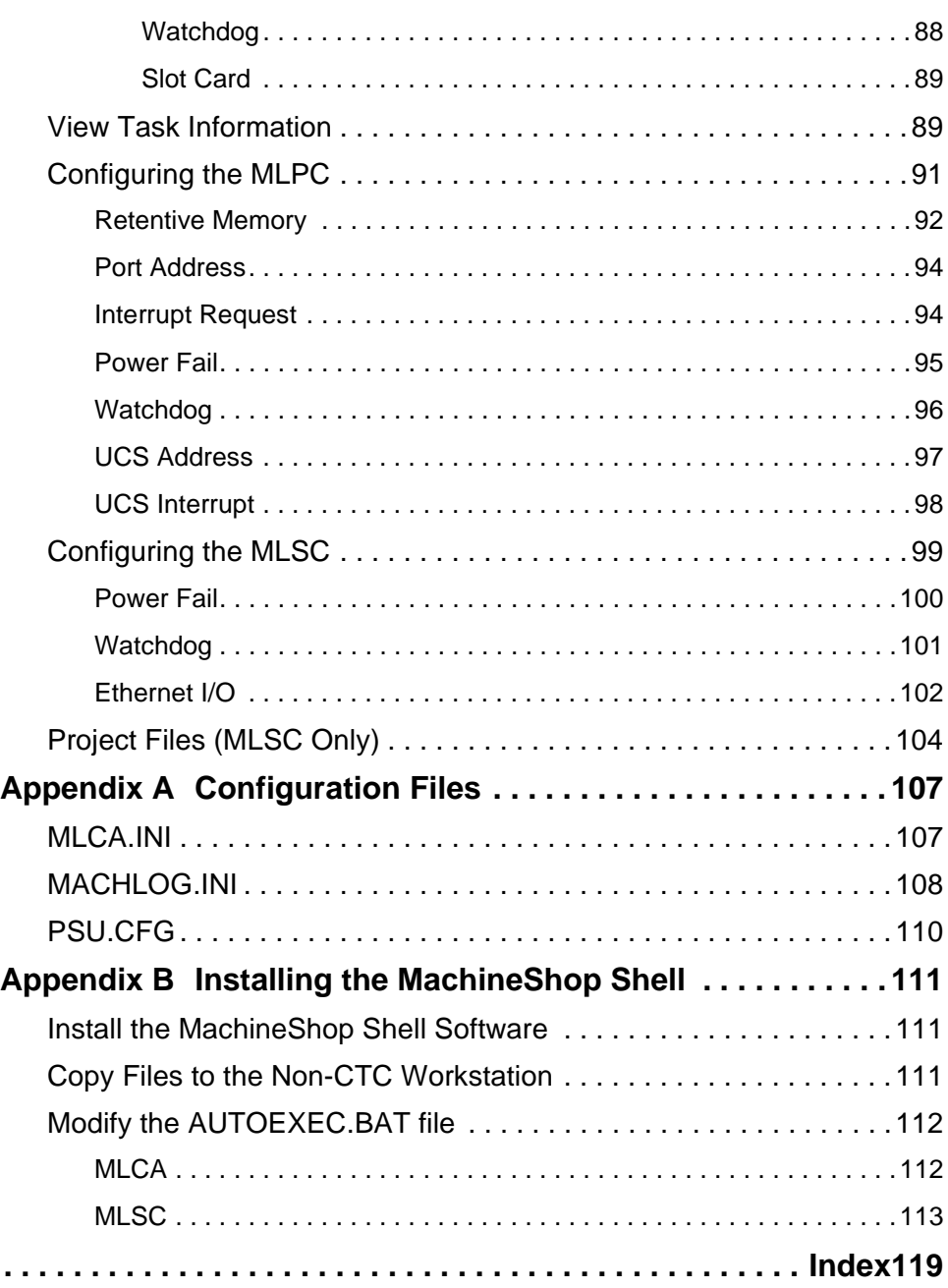

### Chapter 1

# <span id="page-6-1"></span><span id="page-6-0"></span>Manual Overview and Support Services

Welcome to the MachineShop Shell. The MachineShop Shell is a software program that runs on the runtime workstation. It is used to configure many of the unit's hardware and software settings and to receive Interact and MachineLogic files downloaded from a development system. It also handles certain project-related tasks including backup and restore operations.

#### Chapter Contents

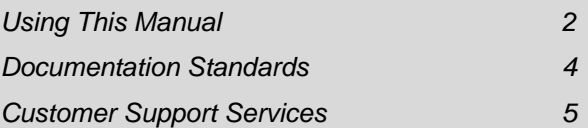

#### <span id="page-7-0"></span>**Using This Manual** The MachineShop Shell Runtime User Guide describes the MachineShop Shell user interface and provides instructions on how to monitor and configure system settings from the Shell.

**Chapter 1 - Manual Overview and Support:** Presents an overview of the documentation that is provided with the MachineShop Shell. This chapter also discusses the support services provided by CTC-Parker.

**Chapter 2 - Introducing the MachineShop Shell:** Describes how to navigate in the MachineShop Shell, how to get online help, and introduces you to the user interface.

**Chapter 3 - System Administrator Functions:** Provides instructional information on using the MachineShop Shell to perform administrator functions such as selecting the startup program, creating and restoring backups, and adding language files to the runtime workstation. The runtime workstation is the PC or CTC-Parker PowerStation on which the Shell is running.

**Chapter 4 - Maintaining the PowerStation:** Provides instructions for recalibrating the touchscreen, performing a keyboard test, adjusting the brightness and contrast levels of the PowerStation display, and configuring the Shift and Select keys on P5 PowerStations.

**Chapter 5 - Preparing for Transfers:** Describes how to set up the runtime workstation for transfers with a development system running the MachineShop Toolbar. These connections include the Direct Serial, serial PPP, LAN, and Ethernet Point to Point.

**Chapter 6 - MachineLogic:** Describes how to use the MachineLogic option to configure settings for MachineLogic PC Control (MLPC) and for the MachineLogic Slot Card (MLSC). It also provides instructions for starting and stopping the MachineLogic runtime kernel and resetting both the Watchdog timer and the Slot Card itself.

**Appendix A - Configuration Files:** Provides the text of the files that are required for MachineShop Shell and the MachineLogic runtime system.

**Appendix B - Installing the MachineShop Shell** -

Describes how to install the MachineShop Shell on a non-CTC-Parker workstation. A non-CTC-Parker workstation is any runtime PC, other than a PowerStation, on which you are running the Shell.

#### <span id="page-9-0"></span>**Documentation Standards** As you read this manual, you will notice that the following documentation standards have been followed. 1. Important terms are shown in **bold**. 2. Text to be entered from the keyboard is shown in Courier font. 3. Buttons, menu titles, and keyboard keys are shown in Initial Caps. 4. Indented paragraphs denote one of the following: • **Note** - Describes alternative approaches or issues you should be aware of while using a particular function. • **Important** - Contains information that needs particular attention while reading the text. Follow this information to save development time and/or minimize problems. • **Warning** - Contains information on safety issues. Follow this information to prevent equipment damage or personal injury. **ISO Symbols** This symbol is the International Standards Organization (ISO) symbol for Caution (ISO 3864 No. B.3.1). This symbol denotes information that could affect operation of the PowerStation if not properly followed. This symbol is the ISO symbol for Caution - risk of electrical shock (ISO 3864 No B.3.6). This symbol denotes

<span id="page-9-1"></span>information that could cause personal injury from electrical shock or damage to equipment if not properly followed.

<span id="page-10-1"></span><span id="page-10-0"></span>**Customer Support Services**

CTC welcomes your thoughts and suggestions on our products and services. You can contact CTC by telephone, email, or fax. You can also visit CTC on the World Wide Web to learn the latest about CTC hardware, software, and customer support services.

- Telephone: 513-831-2340
- Fax: 513-831-5042
- E-mail: sales@ctcusa.com or support@ctcusa.com
- World Wide Web: http://www.ctcusa.com

CTC recognizes that every customer and every application has different support needs, so CTC offers a variety of support services designed to meet those needs. CTC offers three types of customer support services: Technical Support, Training and New Business Development, and the Product Support Program.

#### <span id="page-10-2"></span>**Technical Support** The Technical Support department welcomes any question that might arise as you develop or run your applications. We offer complimentary support for any customer, whether you are an end-user, original equipment manufacturer (OEM), or system integrator.

#### **If you have a question about MachineShop Shell, be sure to complete the following steps:**

- 1. Consult the appropriate documentation included with the MachineShop Shell.
- 2. Check the online help. The MachineShop Shell has extensive online help facilities that cover all aspects of the product.

If you cannot find a solution using one of the above sources, contact CTC's Product Technical Support department at 513-248-1714, 8:00 a.m. to 5:00 p.m., EST. You may call this same number after hours for emergency assistance.

<span id="page-11-1"></span><span id="page-11-0"></span>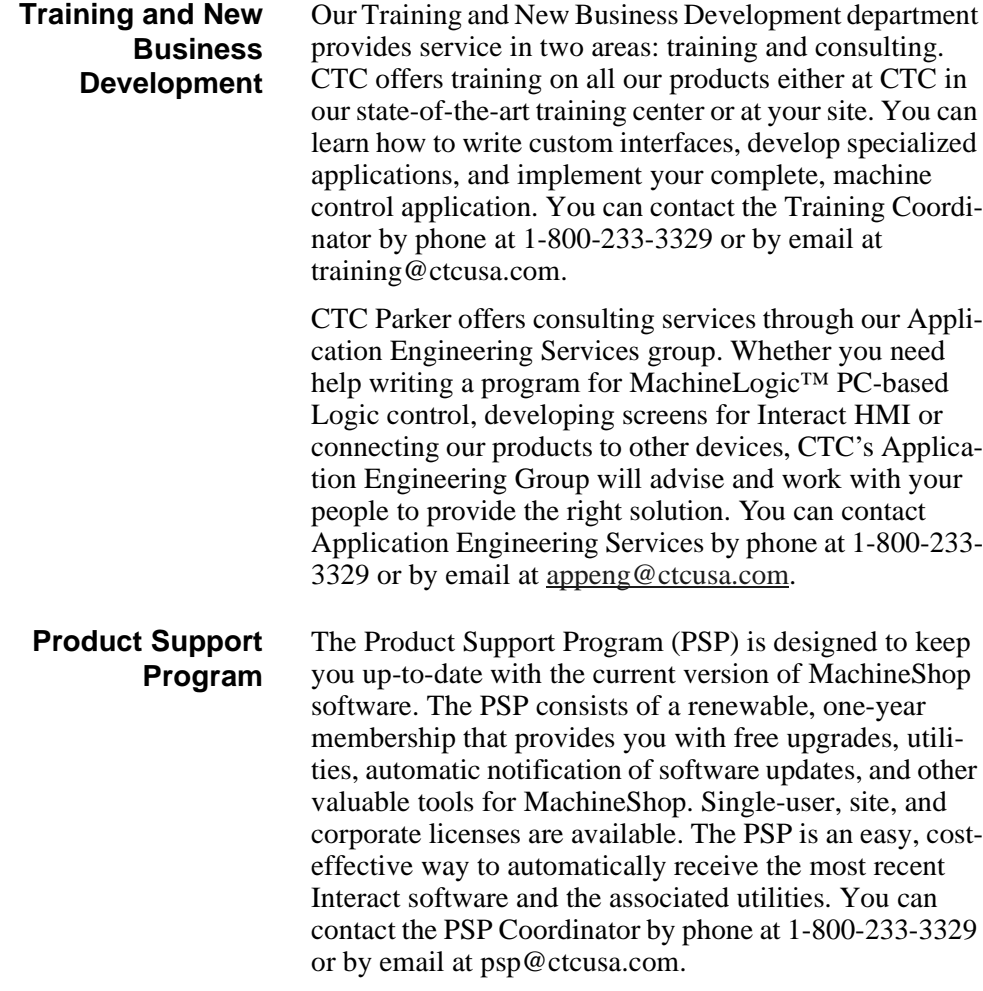

# <span id="page-12-1"></span><span id="page-12-0"></span>Introducing MachineShop Shell

The MachineShop Shell (referred to as "the Shell" throughout this manual) is the primary user interface for runtime workstations. The Shell was developed in conjunction with MachineShop to provide essential communication functions between a development system running the MachineShop Toolbar and a runtime workstation running the Shell. These communication functions include downloading and uploading files and projects and creating and restoring remote backups. The Shell also provides support functions for configuring and maintaining the runtime workstation.

This chapter introduces you to the MachineShop Shell and its components. It also includes information about getting around the user interface and how to get help.

#### Chapter Contents

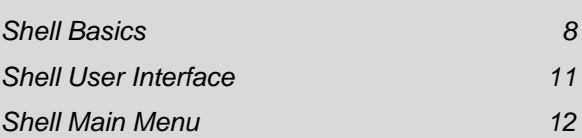

<span id="page-13-1"></span><span id="page-13-0"></span>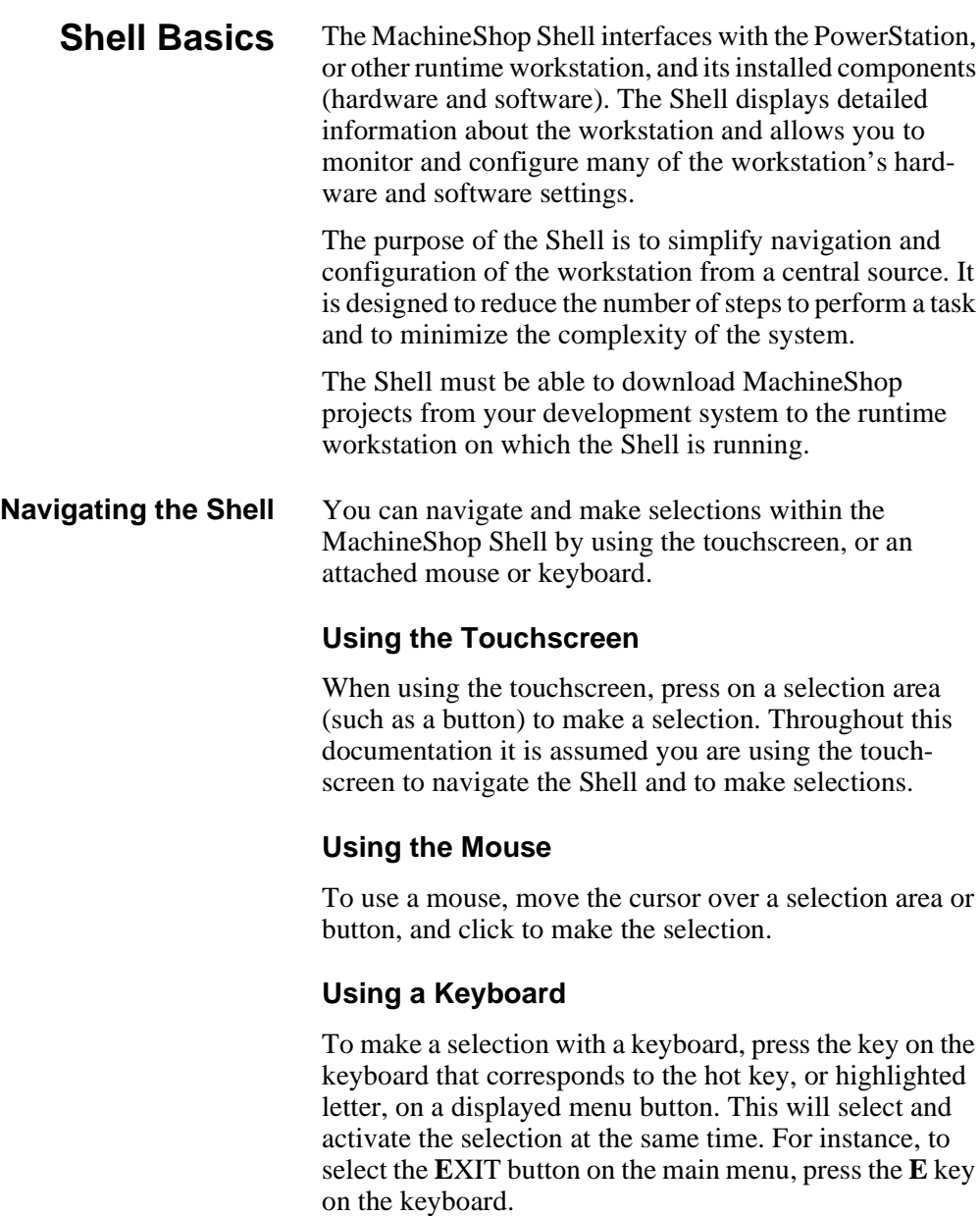

<span id="page-13-4"></span><span id="page-13-3"></span><span id="page-13-2"></span>Some submenu options do not have hot keys. In these cases you can use ENTER to select the option and ESC to cancel the option.

You can also use the TAB and arrow keys to move the cursor on the screen to a selection area or button. Press the TAB key to cycle the cursor forward through the screen. To reverse the direction of the cursor, press SHIFT+TAB. Press ENTER when the cursor is over a selection to make the selection.

#### <span id="page-14-0"></span>**Moving between screens**

Screens that are longer than one page will display a set of small up and down arrows in the upper right section of the Shell screen in the Title Area. These arrows scroll to information that cannot fit inside the standard display area.

#### **To scroll to another screen, complete one of the following steps:**

- Press the arrow on the touchscreen.
- Move the cursor over an arrow and click the mouse button.
- Press the PAGE UP and PAGE DOWN buttons on the keyboard.

Whenever information is displayed in an additional screen or whenever you access a menu other than the main menu, a BACK button will display below the Help button. Press this button or press B on a keyboard to go back to the previous screen.

#### **To exit or cancel a selection, complete one of the following steps:**

- Press the touchscreen on an area outside the displayed menu.
- Press the ESC key on the keyboard.
- <span id="page-14-1"></span>**Shell Keypads** Menu options that require input values will automatically display an onscreen pop-up keypad.

#### **To use the keypad, complete the following steps:**

1. Enter values by selecting the keypad number on the screen.

<span id="page-15-1"></span><span id="page-15-0"></span>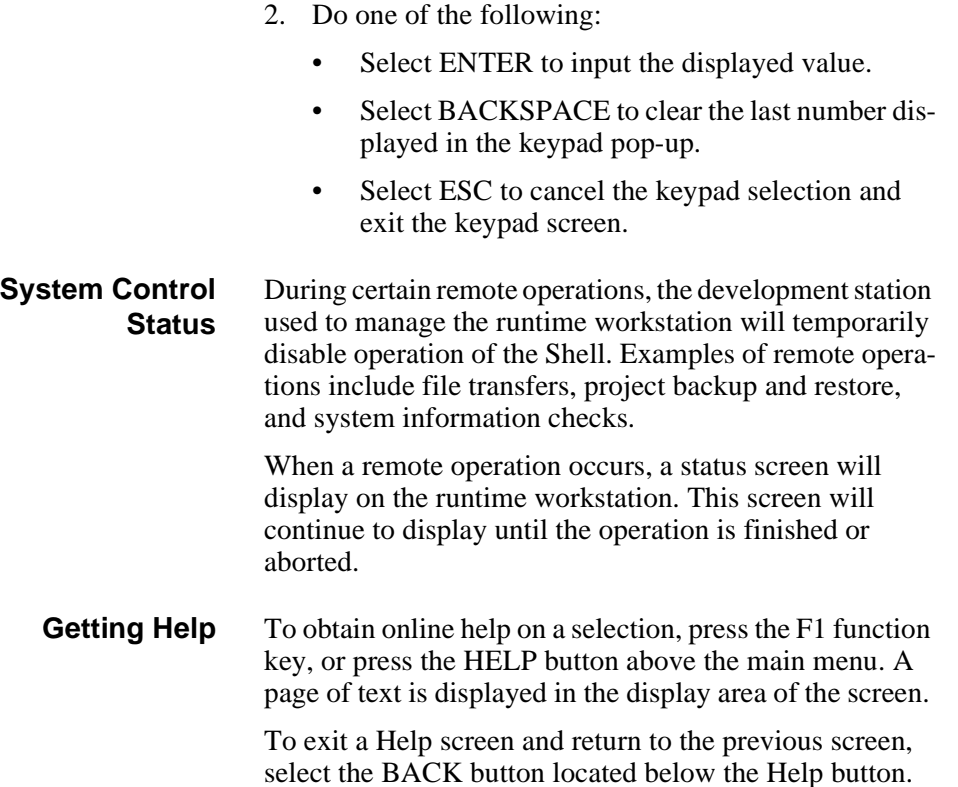

### <span id="page-16-0"></span>**Shell User Interface**

The MachineShop Shell screen appears in the center of the screen and is capable of displaying up to 256 colors, depending on the installed video system. The Main Menu of the MachineShop Shell is displayed below:

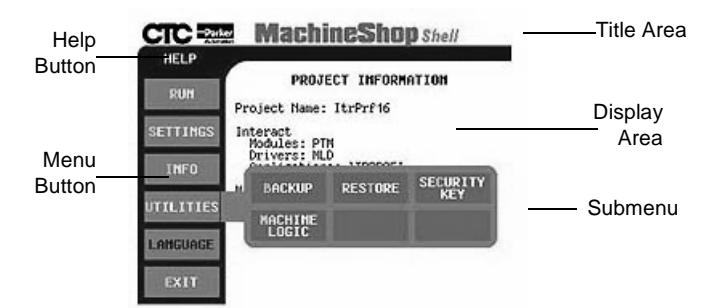

The screen is organized into five major components:

- Title Area The Title Area is an open line across the top of the screen that can display a company name or logo.
- Help Button The Help Button is located on the left side of the screen above the Main Menu. It allows you to obtain context-sensitive help for a displayed menu or submenu.
- Menu Buttons There are six vertically aligned menu buttons on the left side of the screen below the Help button. The selections that these buttons offer changes as you navigate through the Shell.
- Submenu The Submenu is a group of horizontal buttons that typically appear when you press a menu button on the Main Menu. These submenus give you additional workstation information and configuration options.
- Display Area The Display Area is the section of screen located to the right of the menu buttons. The Display Area displays information pertaining to the menu and submenu options as well as the Help. This information changes as the menu buttons change, according to the user's selections.
- <span id="page-17-1"></span><span id="page-17-0"></span>**Shell Main Menu** The menu buttons on the Main Menu are the primary method for navigating through the Shell options. This section provides a description of each menu button on the Shell Main Menu.
	- **Run** The Run menu button allows you to execute Interact directly from the Shell. When the Interact runtime session is completed, you are returned to the Shell. An example of the Run submenu is shown below.

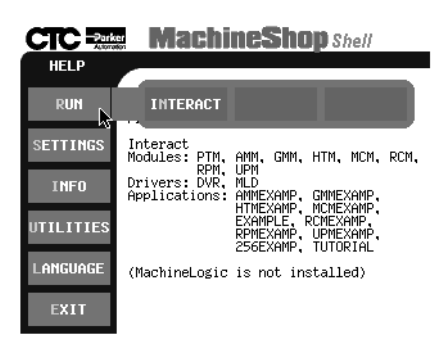

<span id="page-18-0"></span>**Settings** The Settings menu button allows you to view and edit various Shell and PowerStation configuration options. An example of the Settings submenu is shown below:

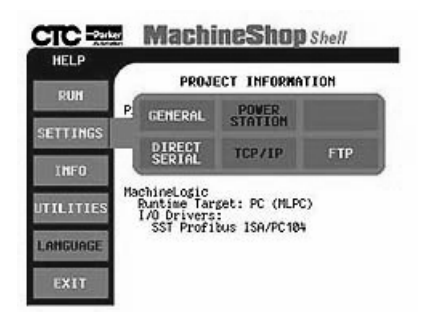

- **General** This option displays current configuration settings and allows you to modify general runtime settings including whether Interact or the Shell will launch on start up, enabling MachineLogic at start up, selecting the display type for non-CTC workstations, and setting the workstation's internal time and date.
- **PowerStation** This option displays current Power-Station settings. It also allows you to calibrate the touchscreen, perform a keyboard test, adjust the brightness and contrast levels of the screen (if available), and program the Shift and Select keys on a P5 PowerStation.

**Note** The PowerStation option will be displayed only if the Shell is running on a PowerStation.

- **Direct Serial** Direct Serial communication supports communication between a development system and a runtime workstation that are connected to each other by a null modem serial cable. This option lets you transfer MachineShop project files to the runtime workstation.
- **TCP/IP -** This option is used to display and configure the TCP/IP settings (IP address, host name, etc.)

for the runtime workstation. You may configure up to three TCP/IP connections.

- **FTP** This option is used to display and configure the File Transfer Protocol (FTP) settings for the runtime workstation. You can optionally assign a user name and password in order to perform project transfers using FTP.
- <span id="page-19-0"></span>**Info** The Info menu button allows you to view information about the current hardware and software installed on the unit. An example of the Info submenu is shown below.

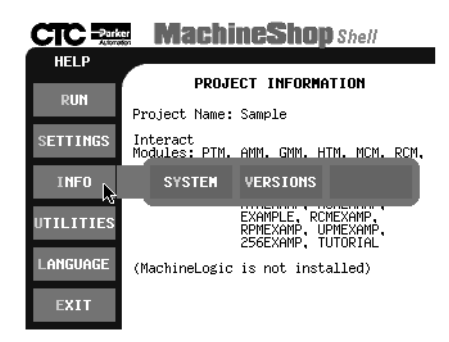

- **System** This option displays information about the processor, the amount of available conventional and extended memory, the logical drive assignment, and the port address assignments for all printer and serial ports in the workstation.
- **Versions** This option displays version numbers for the Interact Application Manager, Modules, and Drivers. It also displays the version number for MachineLogic, support software, and workstation software.
- <span id="page-19-1"></span>**Utilities** The Utilities menu button allows you to manage projects and to configure various hardware and software components including the Interact Security Key and MachineLogic. An example of the Utilities submenu is shown

below.

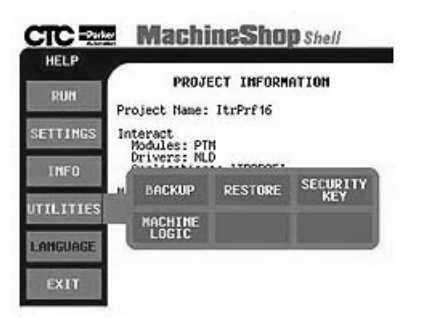

- **Note** The Backup option is only available if a project has been downloaded to the runtime workstation. The MachineLogic option is only available if MachineLogic is included in the downloaded project.
- **Backup** This option allows you to archive the current project to a selected path. Backups are automatically compressed using the zip compression method. It also allows you to configure or edit the project backup path(s).
- **Restore** This option allows you to restore an archived backup project from a selected path. When you restore a project, the archived project is automatically decompressed and loaded on the unit. It also allows you to configure and edit the project restore path(s).
- **Security Key** This option displays software security key information and lists the enabled software components installed on the runtime workstation. It also allows you to enable and transfer key options between Security Keys.
- **MachineLogic** This option displays information about MachineLogic. This includes the runtime target (MLPC or MLSC), system and I/O device errors, and tasks included in the MachineLogic project. It

also allows you to configure the MLCA and the MLSC, depending on which you have installed.

- **Note** For more information about the MLPC (Machine-Logic PC Control) with the MLCA (MachineLogic Control Adapter), and the MLSC (MachineLogic Slot Card), see Chapter 6.
- <span id="page-21-0"></span>**Language** The Language menu button lets you to select the language used by Shell to display text and online help files. An example of the Language submenu is shown below.

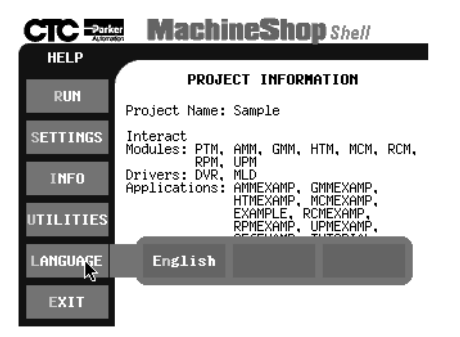

- Note Only languages with language files detected by the Shell will display in the menu.
- <span id="page-21-1"></span>**Exit** Select the Exit menu button to exit MachineShop Shell and return to DOS. Before exiting the Shell, a submenu appears asking you if you really wish to exit the Shell. To cancel the Exit selection, press No or select an area outside of the submenu.

### Chapter 3

# <span id="page-22-1"></span><span id="page-22-0"></span>System Administrator Functions

The MachineShop Shell lets you configure various features for using the runtime workstation with Interact and MachineLogic. This chapter will show you how to use MachineShop Shell to perform project-related tasks including backup and restore operations as well as other system administrator functions. It contains both descriptive information and step-by-step instructions.

### Chapter Contents

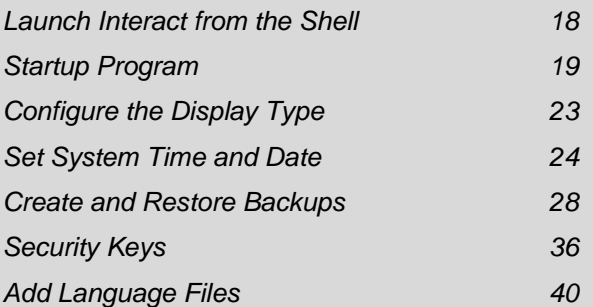

### <span id="page-23-0"></span>**Launch Interact from the Shell**

You may launch Interact directly from the Shell. When the Interact runtime session is completed, you are returned to the Shell.

#### **To launch Interact from the Shell, complete the following steps:**

1. Select the **RUN** button from the Main Menu.

The Run submenu appears.

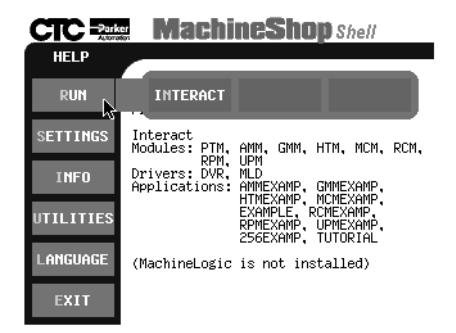

- 2. Select the **INTERACT** button.
	- **Note** You may also configure Interact to automatically load when the runtime workstation is started. See the following topic, Startup Program, for details.

### <span id="page-24-0"></span>**Startup Program**

You may select whether Interact or the Shell will run after you power on the runtime workstation. You may change the startup program at anytime, but the change will not take effect until you reboot the runtime workstation.

**To configure the Startup Program, complete the following steps:**

1. Select the **GENERAL** button from the Settings submenu.

The General Settings screen appears. Note that if you have the MLSC installed, the MachineLogic entry says MLSC rather than MLPC.

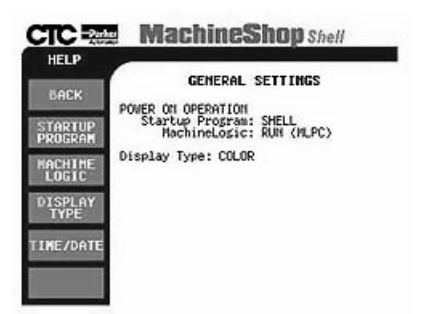

2. Select the **STARTUP PROGRAM** button.

The submenu appears.

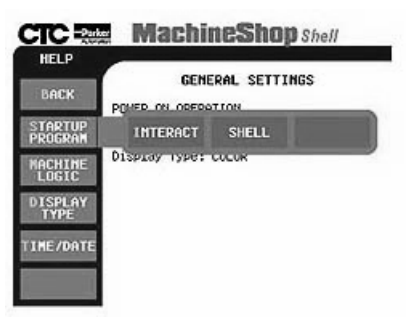

- 3. Select one of the following buttons:
	- **INTERACT** Interact is automatically loaded without interaction from the user when you reboot the runtime workstation. When you exit Interact, the Shell Main Menu is displayed. This selection is useful if a power cycle should occur because the runtime workstation would automatically run Interact when the power is restored.
	- **SHELL** The Shell is loaded and the Shell Main Menu is displayed when you reboot the runtime workstation.

<span id="page-25-0"></span>**Enabling MachineLogic** Normally you want MachineLogic to run when you reboot the runtime workstation. Sometimes, however, such as when you are troubleshooting, you do not want MachineLogic to run. Use this menu option to control how MachineLogic behaves when the runtime workstation is rebooted.

#### **To enable and disable MachineLogic when you reboot the runtime workstation, complete the following steps:**

1. Select the **GENERAL** button from the Settings submenu.

The General Settings screen appears. Note that if you have the MLSC installed, the MachineLogic entry says MLSC rather than MLPC.

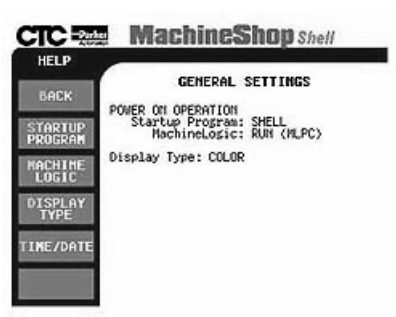

#### 2. Select the **MACHINELOGIC** button.

The MachineLogic submenu appears. If you have the

MLPC (MachineLogic PC Control) installed, the submenu looks like the following:

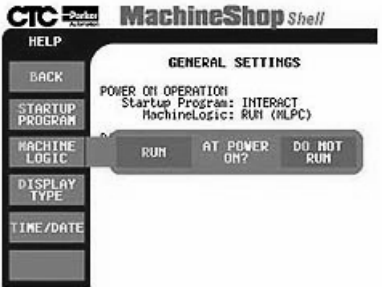

If you have the MLSC (MachineLogic Slot Card) installed, the submenu looks like the following:.

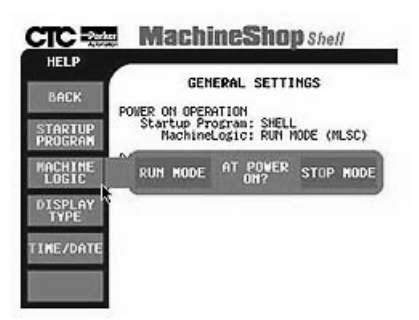

- 3. For the MLPC, select one of the following buttons:
	- **RUN** The MachineLogic runtime kernel is automatically loaded (warm start) and executed when you reboot the run-time system.
	- **DO NOT RUN** The MachineLogic runtime kernel is NOT loaded and is NOT executed when you reboot the runtime workstation.
	- **Note** The Shell modifies the MACHLOG.INI file based on the selection. See *Appendix A* for details on the MACHLOG.INI file.

For the MLSC, select one of the following buttons:

- **RUN MODE** The MachineLogic runtime kernel enters run mode when you reboot the runtime workstation.
- **STOP MODE** The MachineLogic runtime kernel enters stop mode when you reboot the runtime workstation.
- **Notes** The MLSC always runs whenever you power on the runtime workstation. You select whether it enters run mode or stop mode.

The Shell modifies the MLSC itself. An INI file is not required.

### <span id="page-28-0"></span>**Configure the Display Type**

The Shell allows you to select the type of display (color, monochrome LCD, or EL) for the runtime workstation. This is helpful when you need to adjust the colors on your display. The default setting is color.

**Note** The Display Type option is only available for non-CTC workstations.

#### **To configure the display type, complete the following steps:**

1. Select the **DISPLAY TYPE** button from the General Settings menu.

The Display Type submenu appears. Note that if you have the MLSC installed, the MachineLogic entry says MLSC rather than MLPC.

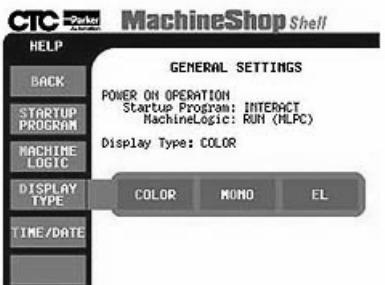

- 2. Select one of the following buttons:
	- **COLOR -** supports 16-color VGA or 256-color Super VGA
	- **MONO** supports 16-shade (Black & White) Monochrome
	- **EL -** supports 16-shade Electroluminescent Monochrome

**Set System Time and Date Chapter 3: System Administrator Functions** 

<span id="page-29-1"></span><span id="page-29-0"></span>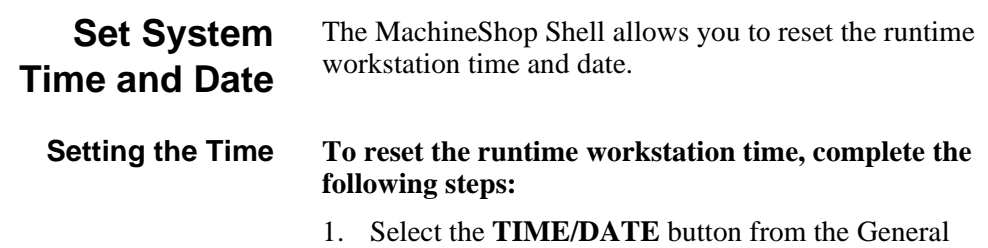

Settings menu.

The Time/Date submenu appears.

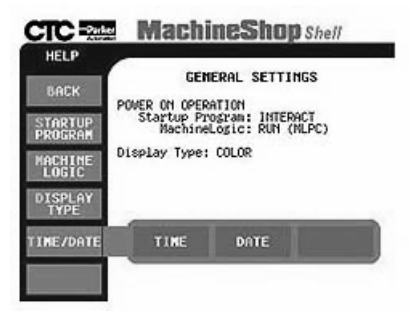

2. Select the **TIME** button.

The Time keypad appears with the Current Time displayed.

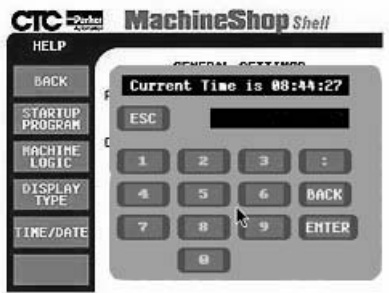

**Note** Time is recorded as hours, minutes, and seconds in 24-hour style. For example, the time shown in the illustration above, 15:46:49, is 3:46:49 p.m.

3. If you want to reset the system time, use the keypad to enter the new time in the blank field. Enter hours, minutes, and seconds, separating each element with a colon. Remember to use 24-hour style.

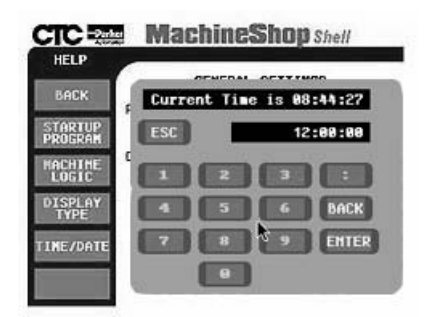

- **Note** You needn't use zeroes in single-digit entries. For example, you can enter 02:05:05 as **2:5:5**. Use the **BACK** button to erase any part of your entry. You can exit to the General Settings menu at any time by selecting **ESC** on the keypad, or by pressing the **Esc** key on your keyboard.
- 4. When you have entered the new time setting, select **ENTER** on the touchscreen, or press the **Enter** key on your keyboard.

#### <span id="page-30-0"></span>**Setting the Date To reset the runtime workstation date, complete the following steps:**

1. Select the **TIME/DATE** button from the General Settings menu.

The Time/Date submenu appears.

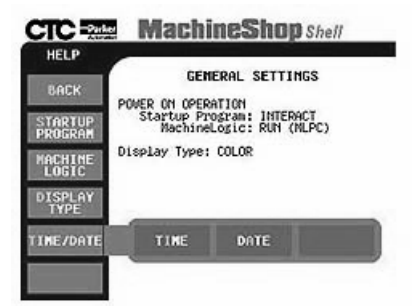

2. Select the **DATE** button.

The Date keypad appears with the Present Date displayed.

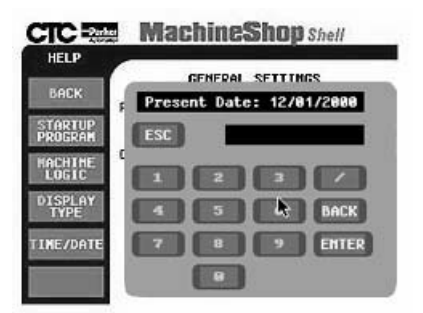

3. If you want to reset the system date, use the keypad to enter the new date in the blank field. Enter the month, day, and year, separating each element by a slash (/).

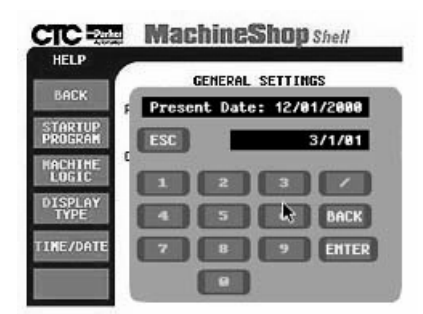

- **Note** You needn't use zeroes in single-digit entries. For example, you can enter the date used in the example above, March 1, 2001, as **3/1/01**. You need only use the last two digits for year 2000 dates and higher. Use the **BACK** button to erase any part of your entry. You can exit to the General Settings menu by selecting **ESC** on the keypad, or by pressing the **Esc** key on your keyboard.
- 4. When you have entered the new date setting, select **ENTER** on the touchscreen, or press the **Enter** key on your keyboard.

<span id="page-33-0"></span>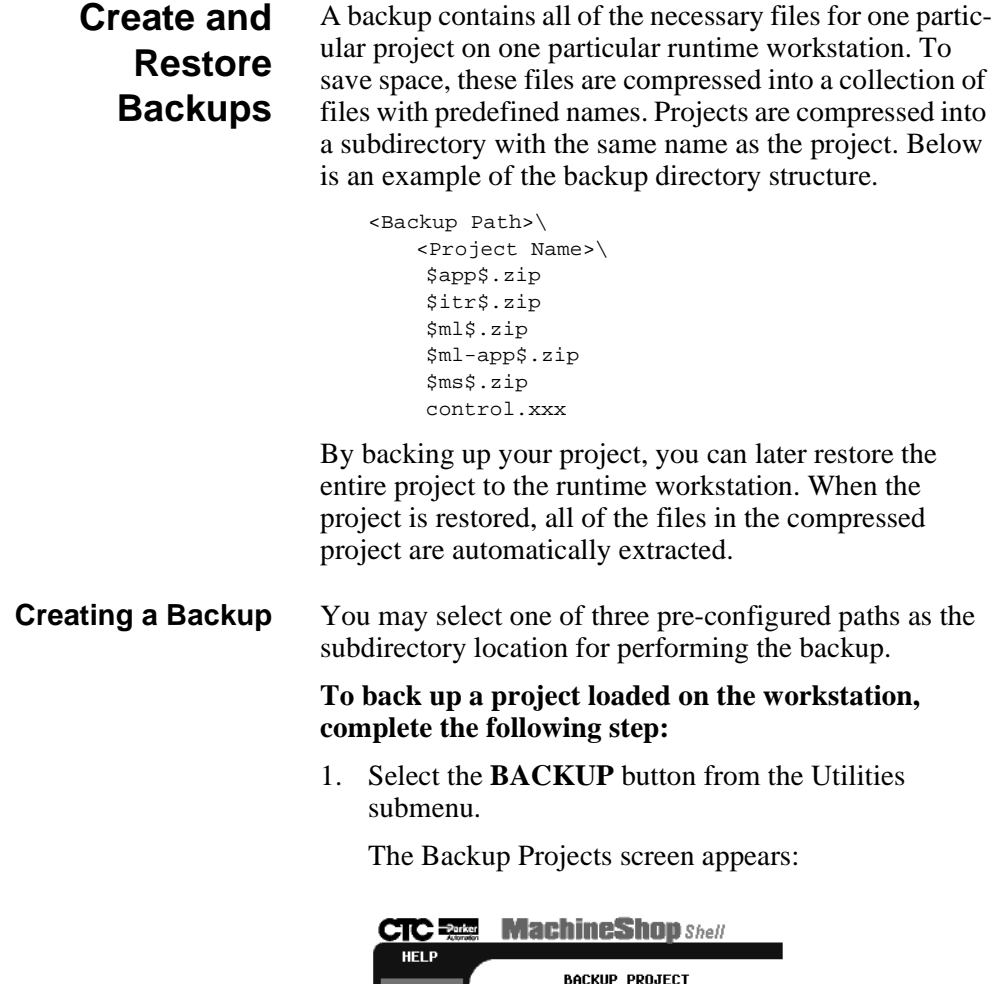

<span id="page-33-1"></span>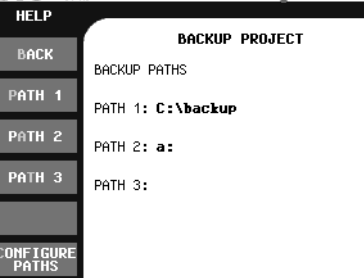

The paths are shown in the display area. These paths are configured under the "Configure Paths" option.

- **Note** If you have not configured a backup path, or need to edit a path, see *Configuring a Project Backup Path* on [page 30](#page-35-0) for instructions.
- 2. Select one of the **PATH** buttons from the Backup menu.

A confirmation pop-up appears.

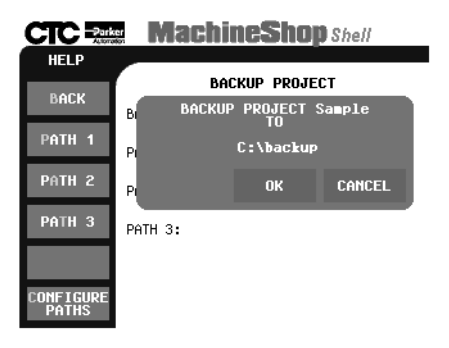

3. Select the **OK** button to begin the backup of the project in the subdirectory path.

The status screen appears.

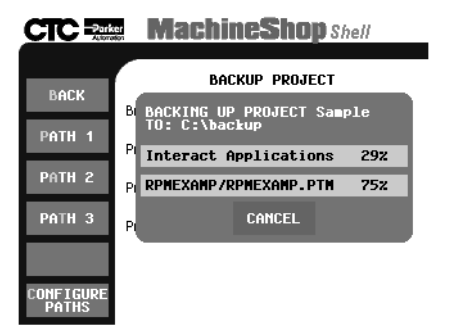

- **Note** If you have the MLSC installed, you should copy the project files from the MLSC to the workstation prior to performing the backup. This is because the files on the MLSC may be different than those on the runtime workstation. To copy the project files, select **MachineLogic** from the **Utilities** menu, select **Project Files**, and then select **Copy From Slot Card**.
- 4. You may abort the backup operation at anytime by selecting the **CANCEL** button from the status screen.
	- **Note** If a problem occurs during the backup, an error message will be displayed on the screen.
- 5. Select the **OK** button when the backup operation has finished.

#### <span id="page-35-0"></span>**Configuring a Project Backup Path**

Before you backup the loaded project from the runtime workstation, you may need to configure or edit the backup path. The backup path is the subdirectory where the compressed project is stored.
You may configure up to three paths.

**Note** A keyboard is required to input a path setting. Only valid DOS characters can be used for a path setting. The [DELETE], [HOME], [END], [BACKSPACE], [LEFT ARROW] and [RIGHT ARROW] keys are supported for editing the path.

# **To configure a project backup path, complete the following steps:**

1. Select the **CONFIGURE PATHS** button from the Backup menu.

The Configure Path submenu appears.

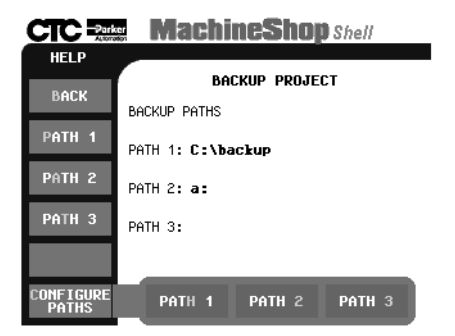

2. Select one of the PATH submenu buttons (1,2, or 3). The backup path entry screen appears.

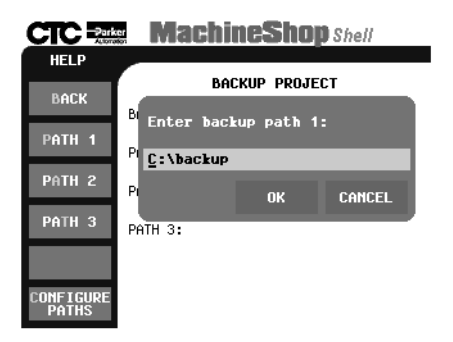

3. Enter the backup path using an attached keyboard.

- 4. Select the **OK** button to accept the path configuration.
	- **Note** A backup path cannot be verified until an actual backup is performed. If there is a problem during the backup operation, an error message will be displayed on the screen.
- **Restoring a Project** When a project is restored, the project files are retrieved from the compressed backup and loaded into the runtime workstation.

You may select one of three pre-configured paths as the subdirectory for performing the restoration.

# **To restore a project, complete the following step:**

1. Select the **RESTORE** button from the Utilities submenu.

The Restore Project screen appears.

# **CTC RANGE Machine Shop Shell**

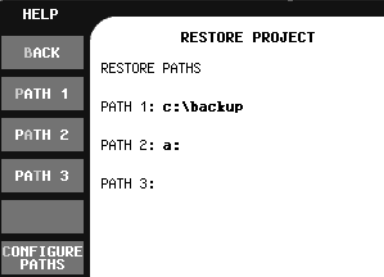

The paths are shown in the display area. These paths are configured under the Configured Paths option.

- **Note** If you have not configured a restoration path, or need to edit a path, see *Configuring a Restoration Path* on [page 34](#page-39-0) for instructions.
- 2. Select one of the **PATH** buttons.

A menu of compressed projects for the selected path

appears.

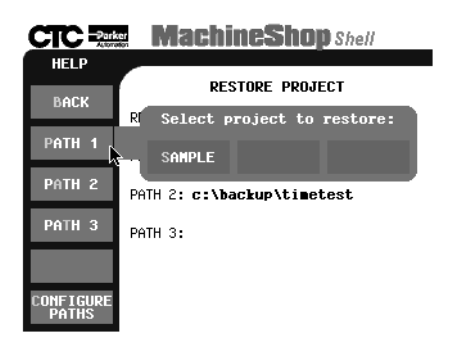

3. Select the project to restore from the menu.

A confirmation pop-up appears.

- 4. Select the **OK** button to begin the restoration from the displayed path.
	- **Note** If you have a project loaded on the workstation, a pop-up will appear to notify you that your current project will be erased. Select OK to continue the restoration.
	- **Note** If you have the MLSC installed, restoring a project extracts the project files to the runtime workstation but **does not** transfer them to the MLSC. After performing a restore you should then copy the project files to the MLSC. To copy the files, select **MachineLogic** from the **Utilities** menu, select **Project Files**, and then select **Copy To Slot Card**.

A status screen appears.

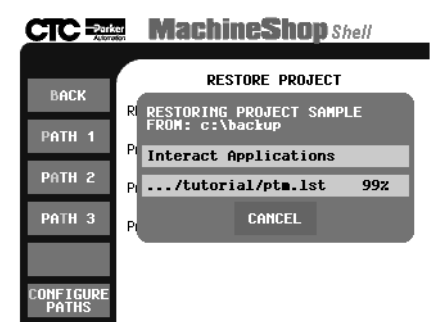

- 5. You may abort the restore operation at any time by selecting the **CANCEL** button from the status screen.
	- **Note** If you abort the restore operation, there will be no project loaded on the workstation.

On success, a pop-up appears asking if you wish to reboot the workstation.

6. Select the **YES** button to allow changes to take effect.

# <span id="page-39-0"></span>**Configuring a Restoration Path**

Before you restore projects files to the runtime workstation, you may need to configure or edit a restoration path. This is the subdirectory where the archived project is stored. You may configure up to three restoration paths.

**Note** A keyboard is required to input a path setting. Only valid DOS characters can be used for a path setting. The [DELETE], [HOME], [END], [BACKSPACE], [LEFT ARROW] and [RIGHT ARROW] keys are supported for editing the path.

# **To configure a restoration path, complete the following steps:**

1. Select the **CONFIGURE PATHS** button from the Restore menu.

The Configuration Paths submenu appears.

2. Select one of the PATH submenu buttons (1,2, or 3).

The restore path entry screen appears.

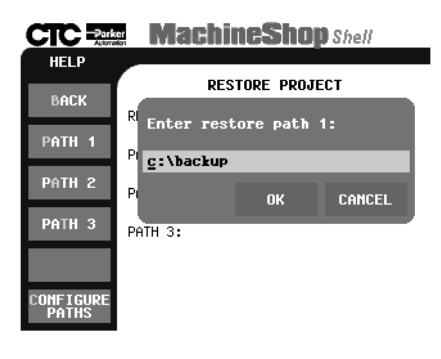

- 3. Enter the restore path using an attached keyboard.
- 4. Select the **OK** button to accept the configuration path.
	- **Note** A restoration path cannot be verified until an actual restoration is performed. If there is a problem during the operation, an error message will display.

**Security Keys** The Shell allows you to program your Security Key. You may enable individual key options or transfer security key options between keys. The Shell also displays security key information (Serial Number and Key Number) and installed module information for the security key(s) attached to the workstation.

# **To display security key information, complete the following step:**

• Select the **SECURITY KEY** button from the Utilities submenu.

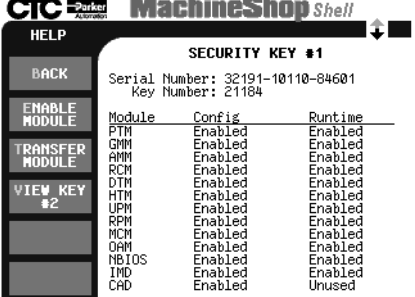

The Security Key screen appears.

The Shell automatically scans and detects if a security key is attached to the workstation. If a key is detected, the display area shows the serial and key number, the Interact modules, and the features that are enabled in the Runtime Key. The display area also lists the module's acronym followed by its status: Runtime, Config, or Transferred.

**Note** If you have a second security key, you can view security key information and installed module information for that security key by selecting the VIEW KEY #2 option from the Security Key screen.

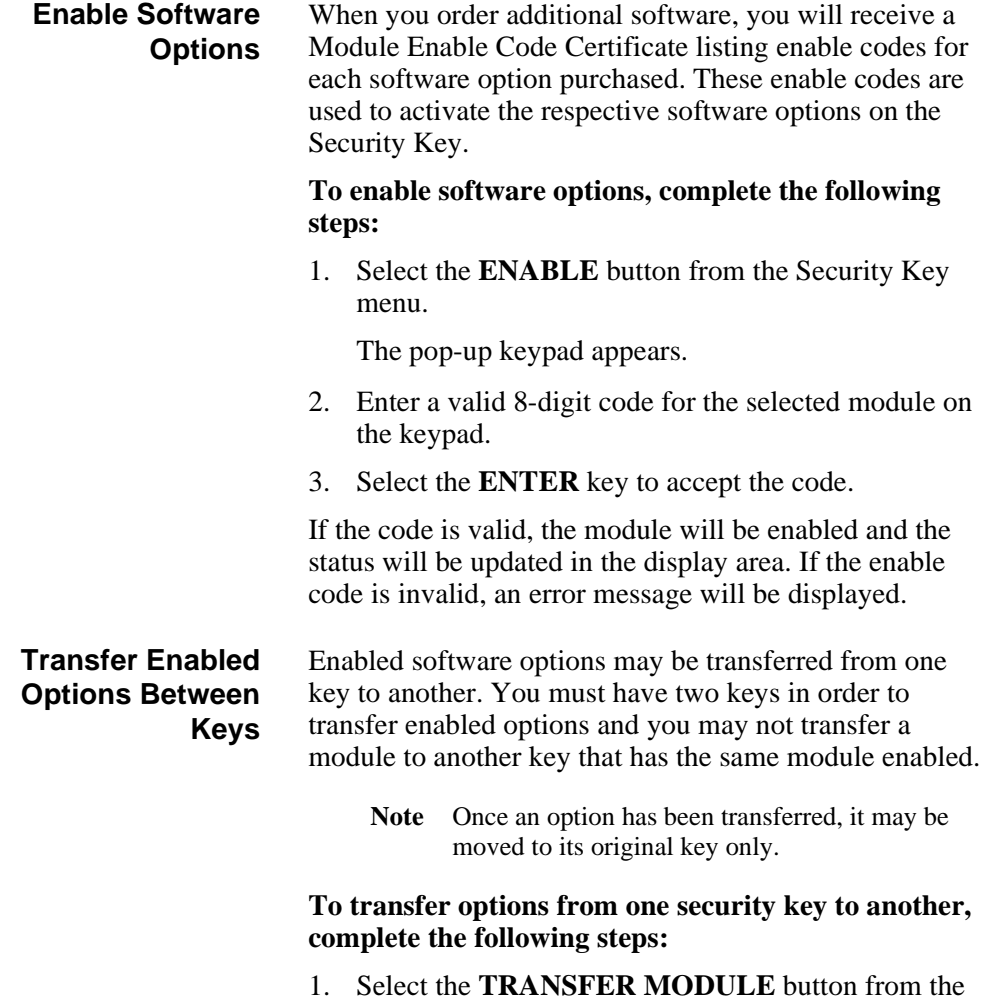

Security Key menu.

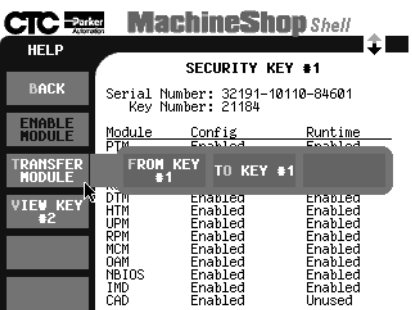

The Transfer Module submenu appears.

- 2. Select one of the following buttons:
	- **FROM KEY #1** Transfers an enabled module from the first key to a second attached security key.
	- **TO KEY #1** Transfers an enabled module from the second key to the first security key attached to the runtime workstation.

The menu of available modules appears.

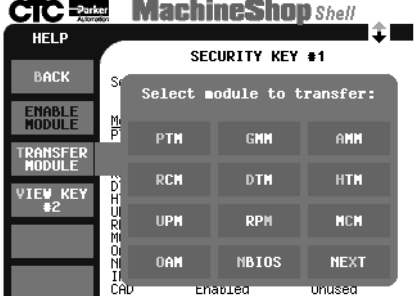

3. Select a module you want to transfer from the list of available modules.

Use the Next button on the menu to view additional modules.

The Transfer Type submenu appears.

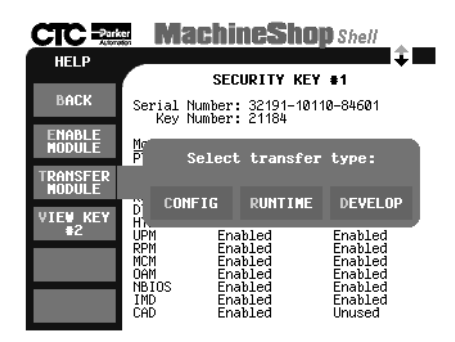

- 4. Select one of the following buttons:
	- **CONFIG** Transfers the configuration component of the Interact module.
	- **RUNTIME** Transfers the runtime component of the Interact module.
	- **DEVELOPMENT** Transfers both the configuration and runtime components of the Interact module.

If there are any problems with the module selection or transfer, an error message will be displayed.

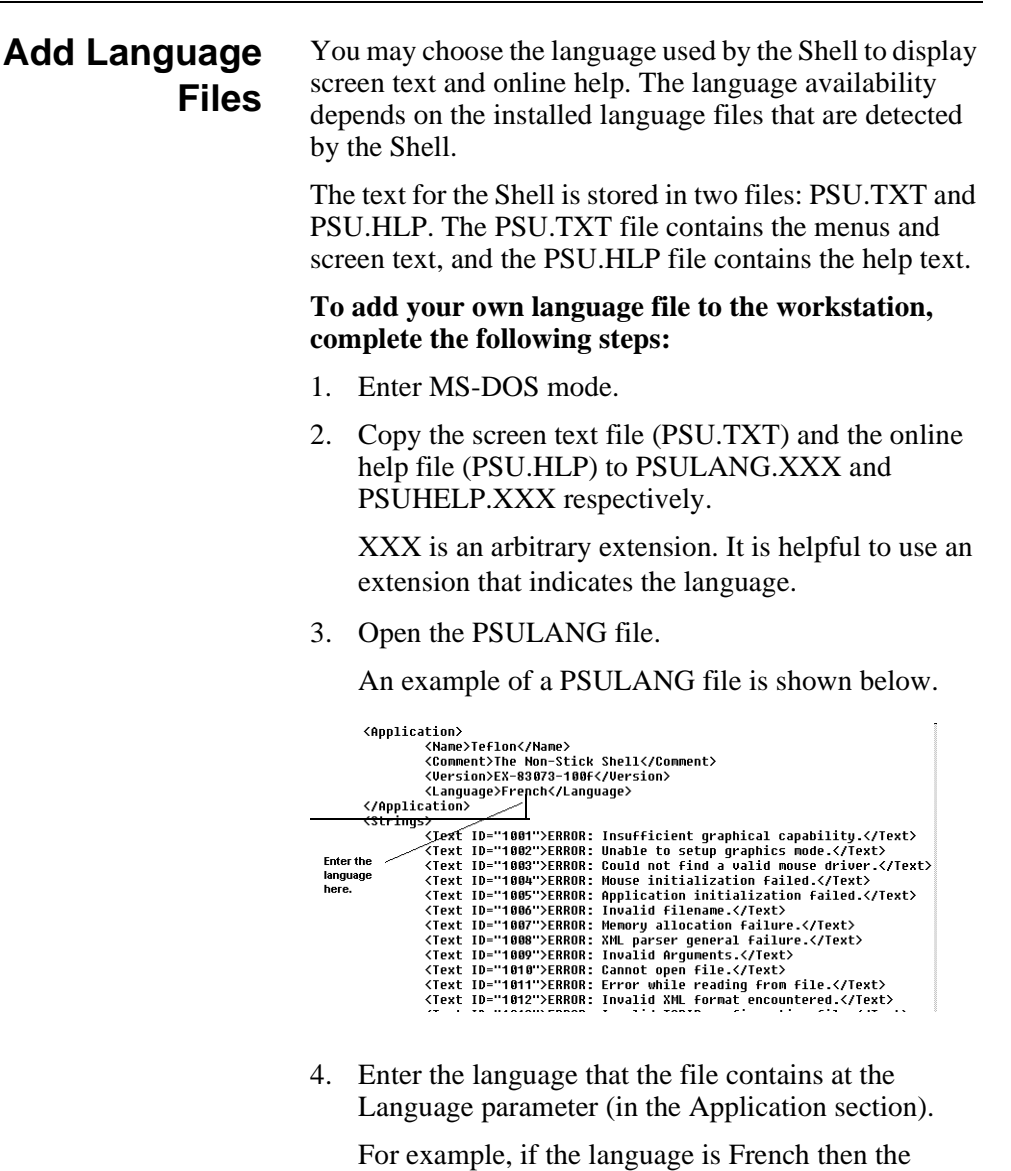

parameter would be as follows:

<LANGUAGE>FRENCH</LANGUAGE>

5. Translate the text located between each XML Text start-tag and the corresponding XML Text end-tag.

For example, translate the following string:

<Text ID="1688">Note enough keys found for transfer.</Text>

where  $\langle$ Text ID="1688"> is the XML start-tag and  $\langle$ Text> is the XML end-tag.

If the language is French, the string looks like the following:

<Text ID="1688">Pas assez de clés ont trouvé pour le transfert.</Text>

6. Save the changes and close the file.

The Language submenu will display the new language when the Shell is loaded.

- 7. Open the PSUHELP file and repeat steps 4 6.
- 8. Start the Shell and select the language from the Language submenu.

All screen text and online help will be displayed in the selected language.

**Note** The Shell will load the first occurrence of the language files if duplicate language names are found.

Add Language Files **Add Language Files** Chapter 3: System Administrator Functions

# Chapter 4

# Maintaining the PowerStation

This chapter will show you how to use MachineShop Shell to calibrate the touchscreen, perform a keyboard test, adjust the brightness and contrast levels of the PowerStation display, and configure the Shift and Select keys on a P5 PowerStation.

If you are not running the Shell on a PowerStation, you may skip this chapter.

# Chapter Contents

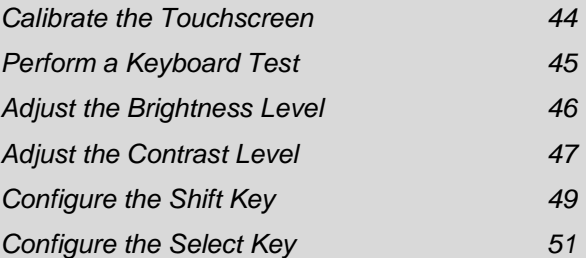

# <span id="page-49-0"></span>**Calibrate the Touchscreen**

The PowerStation's touchscreen is calibrated prior to being shipped from CTC. However, you may need to recalibrate the touchscreen when you begin using the PowerStation for the first time or whenever the cursor location and the location on the screen where the user touches do not match.

**Note** The calibration utility requires a keyboard and involves calibrating the touchscreen for text and for graphics.

# **To calibrate the touchscreen, complete the followings steps:**

1. Select the **POWERSTATION** button from the Settings submenu.

The PowerStation Settings screen appears.

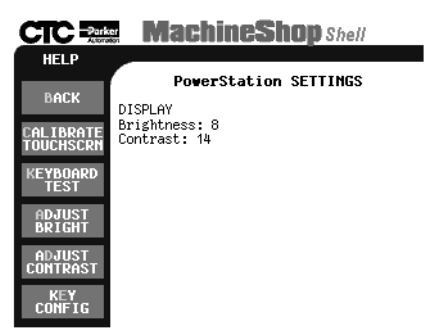

2. Select the **CALIBRATE TOUCHSCRN** button.

A message pop-up appears reminding you that a keyboard is required to calibrate the touchscreen.

3. If you have a keyboard connected to the PowerStation, select the **YES** button to continue.

The Calibration Utility appears on the screen.

4. Follow the instructions on the screen. See the *Power-Station User Guide* for detailed instructions on how to use the calibration utility on your PowerStation.

<span id="page-50-0"></span>**Perform a Keyboard Test** You may test the keyboard connected to the PowerStation by selecting the Keyboard Test option from the PowerStation Settings menu.

# **To test the keyboard, complete the following steps:**

1. Select the **POWERSTATION** button from the Settings submenu.

The PowerStation Settings screen appears.

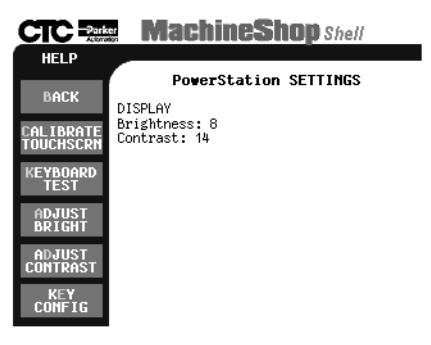

2. Select the **KEYBOARD TEST** button.

The Keyboard Test screen appears.

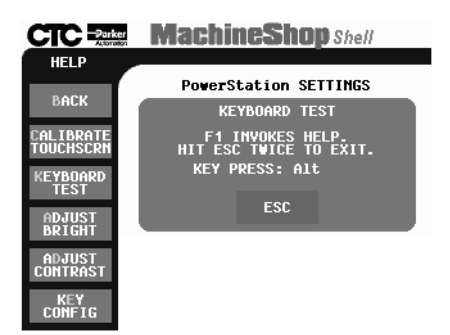

3. Press any key on the keyboard.

The PowerStation will display the text string in the Key Press field. Confirm that the text string matches the pressed key.

4. To exit the keyboard test, select the **ESC** button or press the **ESC** key twice.

# <span id="page-51-0"></span>**Adjust the Brightness Level**

You may manually change the brightness level of the PowerStation touchscreen display. You can either Decrease or Increase the screen brightness.

> **Note** This option is not available for all PowerStations or touchscreen displays.

# **To adjust the brightness level of your display, complete the following steps:**

1. Select the **POWERSTATION** button from the Settings submenu.

The PowerStation Settings screen appears.

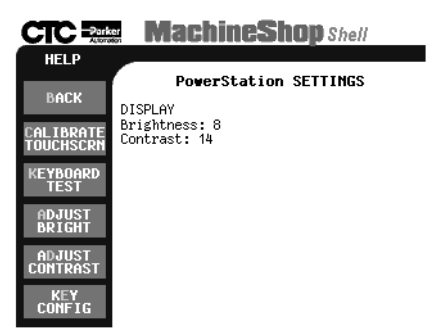

- 2. Select the **ADJUST BRIGHT** button.
	- **Note** This option may not be available depending on the PowerStation or display type.

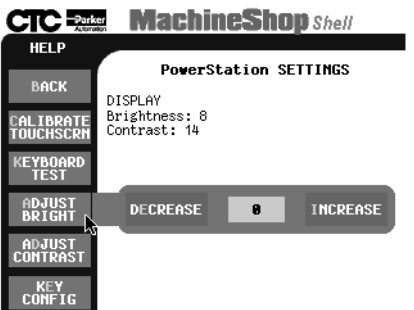

The Adjust Brightness submenu appears.

- 3. Select one of the following buttons:
	- **DECREASE** decreases the screen brightness
	- **INCREASE** increases the screen brightness

Each click on a selection will increase or decrease the brightness setting by one.

#### <span id="page-52-0"></span>**Adjust the Contrast Level** You may manually change the contrast level of the PowerStation touchscreen display. You can either Decrease or Increase the screen contrast.

**Note** This option is not available for all PowerStations or touchscreen displays.

# **To adjust the contrast level of your display, complete the following steps:**

1. Select the **POWERSTATION** button from the Settings submenu.

The PowerStation Settings screen appears.

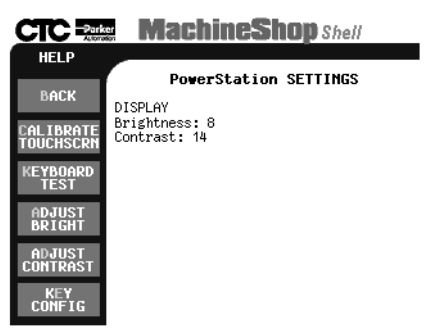

- 2. Select the **ADJUST CONTRAST** button.
	- **Note** This option may not be available depending on the PowerStation or display type.

The Adjust Contrast submenu appears.

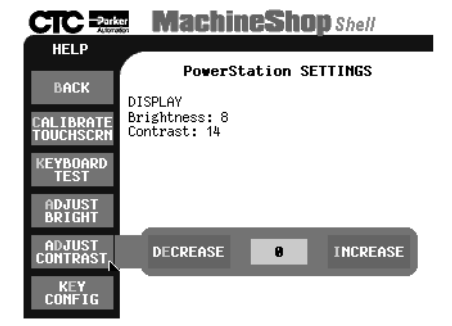

- 3. Select one of the following buttons:
	- **DECREASE** decreases the screen contrast
	- **INCREASE** increases the screen contrast

Each click on a selection will increase or decrease the contrast setting by one.

# <span id="page-54-0"></span>**Configure the Shift Key**

You may manually change the configuration of the Shift key, located on the faceplate of the P5 PowerStation.

**Note** This option is only available for P5 PowerStations.

# **To configure the Shift key on your P5 PowerStation, complete the following steps:**

1. Select the **POWERSTATION** button from the Settings submenu.

The PowerStation Settings screen appears.

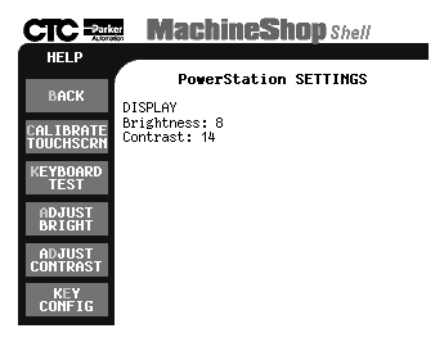

2. Select the **KEY CONFIG** button.

The Key Configuration screen appears.

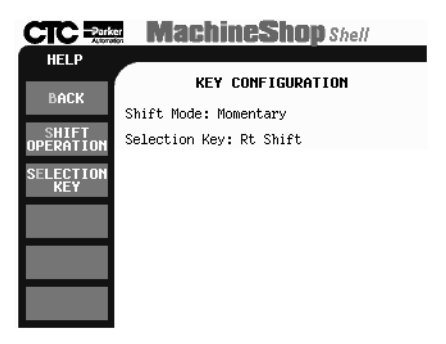

# 3. Select **SHIFT OPERATION**.

The Shift Operation submenu appears.

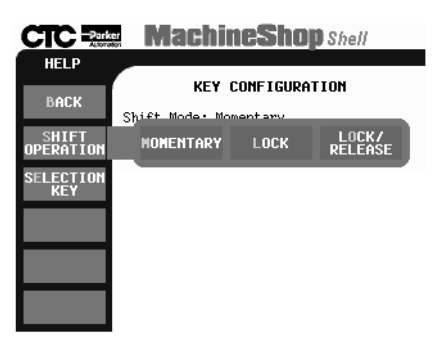

- 4. Select one of the following buttons:
- **MOMENTARY** When you press and hold the Shift key, you have access only to the F21-F40 function keys. When you release the Shift key, you automatically regain access to F1 through F20.
- **LOCK** When you press the Shift key, it locks, allowing access only to the F21 through F40 function keys. To regain access to F1 through F20, you must press the Shift key again to release the lock.
- **LOCK/RELEASE** When you press the Shift key, it locks, allowing access to F21 through F40, only

until you press and release any other key.

**Note** An indicator on the faceplate is lit whenever the Shift key is activated or in the locked mode.

# <span id="page-56-0"></span>**Configure the Select Key**

You may configure the Select key that appears on the faceplate of the P5 PowerStation, so that while you are in Interact, it acts as the key of your choice.

**Note** This option is only available for P5 PowerStations.

**To change the configuration of the Select key on your P5 PowerStation, complete the following steps:**

1. Select the **POWERSTATION** button from the Settings submenu.

The PowerStation Settings screen appears.

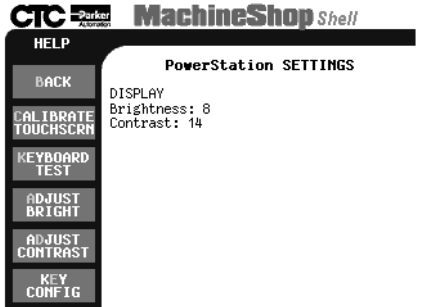

2. Select the **KEY CONFIG** button.

The Key Configuration screen appears.

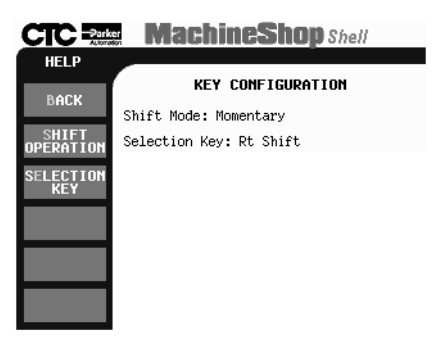

3. Select the **SELECTION KEY** button.

The Selection Key submenu appears.

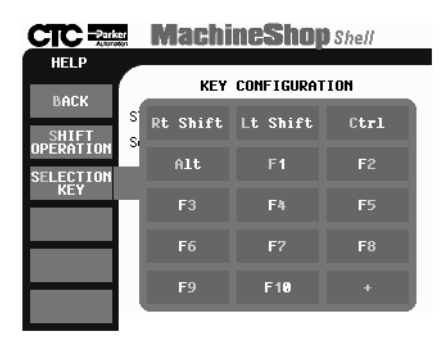

4. Choose a keyboard key from the submenu. The Select key on the P5 PowerStation faceplate will act like the key you have chosen, while you are in Interact. The following selections are available: Right Shift (default), Left Shift, Ctrl, Alt, F1 through F10, and Keypad +.

# Preparing for Transfers

The Shell is used by the runtime workstation to receive Interact and MachineLogic files transferred from a development system running the MachineShop Toolbar. This chapter describes how to prepare the Shell for file transfers. It includes setting up a Direct Serial, serial PPP, LAN, and an Ethernet point to point connection.

This chapter also includes instructions on how to download projects to the runtime workstation and create remote backups using the MachineShop Toolbar. For a more complete discussion on MachineShop, refer to the *MachineShop Getting Started Guide.*

# Chapter Contents

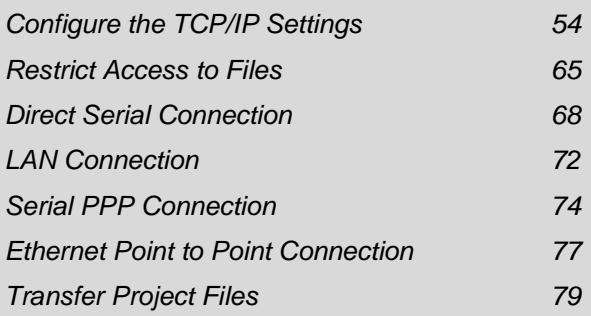

# <span id="page-59-0"></span>**Configure the TCP/IP Settings**

MachineShop (the Shell and Toolbar) uses the industry standard TCP/IP protocol to communicate over Ethernet, serial PPP, and internet connections.

Use the TCP/IP settings to configure the various Ethernet ports (or connections) in the runtime workstation. You can use these connections to communicate with the development system and for other purposes such as communicating with I/O.

The TCP/IP settings include the IP address, IP mask, host name, port address, IRQ, and baud rate for serial PPP connections. These settings must be configured before you can transfer files between the runtime and development systems.

# **To access the TCP/IP settings, complete the following step:**

1. Select the **TCP/IP** button from the Settings submenu.

The TCP/IP Setup screen appears.

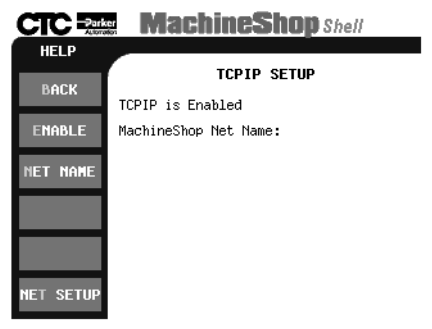

**Note** Changes made to the TCP/IP Settings are written to the TCPIP.INI file located in the NET directory. Changes do not take effect until the runtime workstation reboots. A confirmation message will display when you exit the TCP/IP Setup screen asking if you wish to reboot the runtime workstation.

**Enabling TCP/IP** TCP/IP must be enabled (loaded into memory) on the runtime workstation in order for communication to occur. **To enable and/or disable the TCP/IP network,**

# **complete the following steps:**

1. Select the **ENABLE** button from the TCP/IP Setup menu.

The Enable TCP/IP submenu appears.

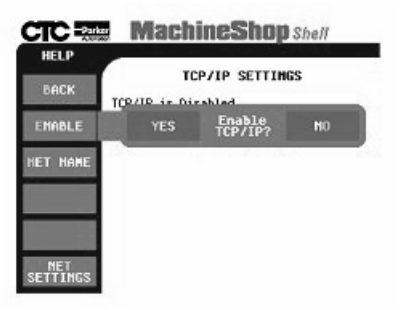

- 2. Select one of the following buttons:
	- **YES** changes the TCPIP.INI file and loads the TCP/IP stack into memory at startup.
	- **NO** changes the TCPIP.INI setting so that TCP/IP networking is disabled.

# **Configure a MachineShop Net Name**

The MachineShop Net Name is used by MachineShop and the development systems to identify the runtime workstations on a network. Once you assign a Net Name to your runtime workstation, the Net Name is periodically broadcast over the network using the network's DHCP capabilities. The development system receives this broadcast and identifies the runtime workstation by its IP address, which is included in the Net Name broadcast.

# **To configure the MachineShop Net Name, complete the following steps:**

1. Select the **NET NAME**button from the TCP/IP Setup menu.

The MachineShop Net Name entry screen appears.

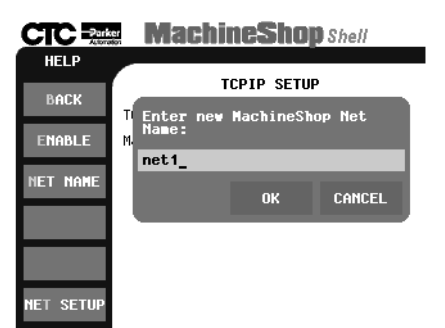

2. Enter a name in the entry screen.

The name has a limit of eight characters and should be unique to a network.

3. Select the **OK** button to accept the new name.

# **Configure the Connection**

The Net Setup option from the TCP/IP Setup menu is used to define and configure the network connection.

# **To configure the network connection settings, complete the following step:**

1. Select the **NET SETUP** button from the TCP/IP Setup menu.

The TCP/IP Network Setup screen appears.

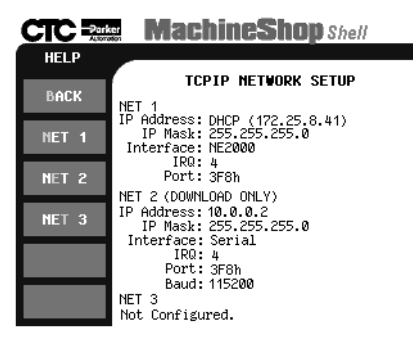

The display area of the screen shows the current network connection settings. Specific settings for each connection are based on the installed Network Interface Cards.

2. Select one of the **NET** buttons (1, 2, or 3) from the Network Setup menu. You can select any of the buttons for your connection. For example you do not have to select Net 1 for your first connection.

The Net submenu appears.

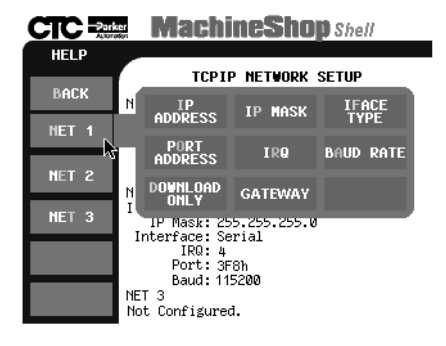

**Note** Options on the Net submenu vary according to your interface type. If your interface type does not support a particular option, it is unavailable for selection (grayed out) on the submenu.

# **Select the Interface Type**

Use the IFACE TYPE option from the Net submenu to select the communication interface for your network. The IFACE TYPE must match the installed network interface card for the selected NET connection.

# **To select the Interface Type for a connection, complete the following steps:**

1. Select the **IFACE TYPE** button from the Net submenu.

The Interface Type submenu appears.

2. Select one of the following buttons:

- **DISABLE** disables the connection
- **I82557** select this option if you have a Pentiumbased runtime workstation. For use with all CTC-Parker PowerStations except the P1.
- **3C509** select this option if you are using a 3COM 3C509 ISA Ethernet card
- **NE2000** select this option if you are using a NE2000 compatible network interface card. For use with a P1 PowerStation.
- **Serial PPP** select this option if you are using a serial port
- **ODI** select this option if you are using NetBIOS networking with Interact's NBIOS driver
- **PACKET** select this option if you are using a packet driver with your network interface card.
- **Note** Be sure to edit AUTOEXEC.BAT to launch the packet driver itself. You must specify a software interrupt for the packet driver. The software interrupt value you specify in the TCP/IP settings must match the value you use in AUTOEXEC.BAT.
- **MLSC** When the MachineLogic Slot Card is detected on your runtime workstation, this option is automatically selected for you.

The Interface Type submenu closes and you return to the TCP/IP Network Setup screen.

#### **Enter an IP Address**

Use the IP ADDRESS option from the Net submenu to configure the IP Address for the connection. The IP Address is a unique address that identifies the runtime workstation to the network (using the TCP/IP protocol). It consists of two parts: a network number and a host number.

Check with your local network administrator to determine a valid IP Address to be used on your local network.

# **To configure the IP Address, complete the following**

#### **steps:**

1. Select the **IP ADDRESS** button from the Net submenu.

The IP Address entry pop-up appears.

2. Enter a valid IP Address in the entry field.

An IP Address is a series of four numbers with a value of each number between 0 and 255 separated by periods (for example, 10.0.0.2).

Enter 0.0.0.0 if your network has Dynamic Host Configuration Protocol (DHCP) support. DHCP dynamically assigns IP addresses to workstations as needed.

3. Click the **OK** button to accept the value.

The pop-up closes and you return to the TCP/IP Network Setup screen.

# **Enter an IP Mask**

Use the IP MASK option from the Net submenu to configure the IP Mask for the connection. The IP Mask is a locally-defined subset of IP Addresses used to identify a smaller group within a network. Each network must have a mask even if there are no subnets on the network. The mask is applied to the IP Address in every message in order to separate the network number and the host number.

The IP Mask uses the same format as an IP Address. Check with your network administrator to obtain a valid IP Mask for your local network.

# **To configure the IP Mask, complete the following steps:**

1. Select the **IP MASK** button from the Net submenu.

The IP Mask entry pop-up appears.

2. Enter a valid IP Mask value in the entry field.

An IP Mask is a series of four numbers with a value

between 0 and 255, separated by periods (for example, 255.255.255.0). The first number is always 255.

3. Click the **OK** button to accept the value.

The pop-up closes and you return to the TCP/IP Network Setup screen.

### **Specify the Port Address**

Use the PORT ADDRESS option from the Net submenu to configure the I/O Port Address for the selected network connection.

# **To specify the Port Address for the network interface or COM port, complete the following steps:**

1. Select the **PORT ADDRESS** button from the Net submenu.

The pop-up keypad appears.

2. Enter a valid I/O Port Address for the selected connection.

For serial ports, COM1=3F8, COM2=2F8, COM3=3E8, and COM4=2E8

10Base-T Ethernet Port=280

3. Select the **ENTER** button to accept the value.

The pop-up keypad closes and you return to the TCP/IP Network Setup screen.

# **Select the Baud Rate**

Use the BAUD RATE option from the Net submenu to select the communication speed used by the COM port to transfer data. This must match the baud rate set in the dialup properties for the specific connection.

### **To select the baud rate for the serial PPP connection, complete the following steps:**

1. Select the **NET** button from the TCP/IP Network Setup menu.

The Network Connection submenu appears.

#### 2. Select the **BAUD RATE** button.

A list of transfer speeds appears.

3. Select the transfer speed from the list.

This must match the baud rate set in the dial-up properties for the specific connection.

The list of transfer speeds closes and you return to the TCP/IP Network Setup screen.

**Note** If you have reliability problems using the selected baud rate, try selecting a slower baud rate.

# **Set the Hardware IRQ**

Use the IRQ / INTERRUPT option from the Net submenu to set the hardware IRQ used by the network interface or COM port. The assigned IRQ number must match the hardware jumper settings for proper operation of the port.

# **To configure the IRQ for the connection, complete the following steps:**

1. Select the **IRQ / INTERRUPT** button from the Net submenu.

The Select Network Interface IRQ pop-up appears.

2. Select the keypad number on the screen to enter the IRQ value.

The value set on the keypad must match the value configured on the installed hardware card or COM port.

For serial ports, COM1=4, COM2=3, COM3 and COM4=variable setting

PowerStation 10Base-T Ethernet Port=10

The pop-up keypad closes and you return to the TCP/IP Network Setup screen.

#### **Set the Software Interrupt**

Use the IRQ / INTERRUPT option from the Net submenu

to set the software interrupt used by the network interface or COM port. The assigned interrupt number must match the hardware jumper settings for proper operation of the port.

# **To configure the interrupt for the connection, complete the following steps:**

1. Select the **IRQ / INTERRUPT** button from the Net submenu.

The Select Network Interface IRQ pop-up appears.

2. Select the keypad number on the screen to enter the IRQ value.

The value set on the keypad must match the value configured on the installed hardware card or COM port.

For serial ports, COM1=4, COM2=3, COM3 and COM4=variable setting

PowerStation 10Base-T Ethernet Port=10

The pop-up keypad closes and you return to the TCP/IP Network Setup screen.

## **Set to Download Only**

The Download Only option applies only to serial connections and is used to keep the port from initializing until the Shell is loaded. This allows other programs (such as Interact) to use the selected connection once you exit the Shell. If you do not enable Download Only for the connection, TCP/IP will communicate over the network interface or COM port even when the Shell is not loaded.

Because other programs (such as Interact and MachineLogic) may use the serial port hardware, you may need to indicate that the serial port cannot be assigned exclusively to the TCP/IP PPP connection. If you are using the serial port for Interact or MachineLogic, then you must enable Download Only. If the serial port is to be used exclusively as a PPP connection, then disable Download Only.

You can toggle between enabling and disabling the

Download Only option.

# **To enable/disable Download Only, complete the following step:**

• Select the **DOWNLOAD ONLY** button from the Net submenu.

**Entering an Internet IP Address** The MachineShop Shell allows you to configure your TCP/IP settings so that you can transfer projects over the Internet. You can assign an Internet address by using the **Gateway** option in your TCP/IP Network settings.

> **Note** If your runtime workstation is using a Dynamic Host Configuration Protocol (DHCP) address assigned by your server, MachineShop will ignore a Gateway IP address. You can only use a Gateway address if your workstation uses a static IP address.

# **To assign a Gateway IP address, complete the following steps:**

1. From the TCP/IP Network Setup screen, select **NET 1**.

The Net submenu appears.

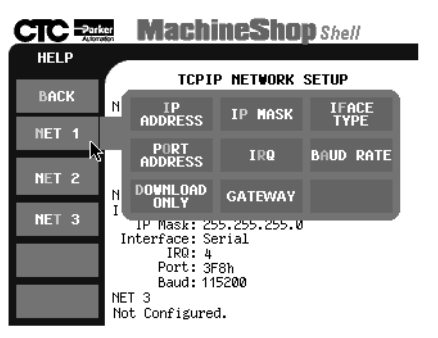

- Note The Shell check Net1 first, Net2 second, and Net3 last. The first Gateway it finds is the one it uses.
- 2. Select the **GATEWAY** button.

The Gateway dialog box appears.

- 3. Enter the Gateway IP address in the space provided.
	- **Note** See your network administrator for a valid IP address.
- 4. Select the **OK** button to accept the new address.

# <span id="page-70-0"></span>**Restrict Access to Files**

The FTP option from the Settings menu allows you restrict access to the files on the runtime workstation. FTP, or File Transfer Protocol, is the method by which you transfer project files from a development system on a network to a runtime workstation on the same network.

The FTP settings include a User Name and Password and are required to perform project transfers. The User Name is used to identify the name of the user that will transfer files to or from the workstation. The Password allows users access to the download capabilities of the workstation.

By default, these settings are blank. If you would like to restrict access to the files on the workstation, simply enter an FTP User Name and Password.

# **To add an FTP user name and password, complete the following steps:**

1. Select the **FTP** button from the Settings menu.

The FTP Setup screen appears.

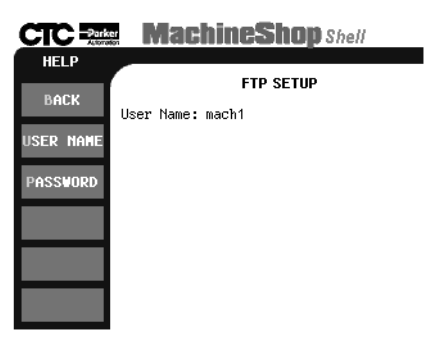

The display area of the screen shows the current FTP User Name.

2. Select the **USER NAME** button from the FTP Setup menu to enter a user name.

The FTP user name entry screen appears.

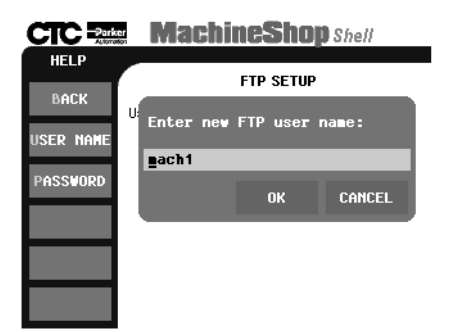

3. Enter a user name in the entry field.

The user name has a limit of ten characters.

- 4. Select the **OK** button to accept the value.
- 5. Select the **PASSWORD** button from the FTP Setup menu to enter a password.

The FTP password entry screen appears.

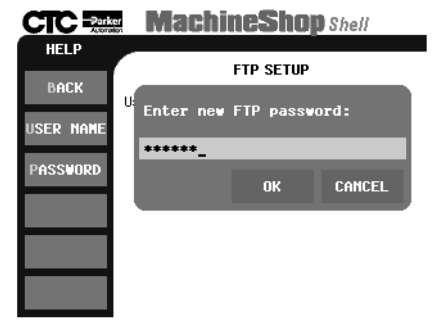

**Note** If you have an existing password, you will be asked to enter the old password first. If you forget your password, open the PSU.CFG file and delete the password entry. You must then enter a new password.
6. Enter the password in the entry field.

The Password has a limit of 20 characters and is case sensitive.

7. Select the **OK** button to accept the value.

A confirmation pop-up appears.

8. Enter the password again to confirm the new password.

#### **Direct Serial Connection** A Direct Serial connection is one in which a serial port on the development system is connected to a serial port on

the runtime workstation using a null modem cable. Direct Serial is not a network connection, so it does not require any network setup in either the development system or in the runtime workstation.

This option lets you transfer MachineShop project files to the runtime workstation. You can download and upload complete project files, or you can download and upload only the updated files you have changed.

How fast the transfer occurs can vary. The MachineShop Toolbar determines the BAUD rate when you start the transfer.

**Notes** Changes made to the Direct Serial configuration are written to the PSU.CFG file (*see Appendix A*). These changes take effect after you reboot the runtime workstation.

> The Direct Serial connection does not support password protection.

### **To access the Direct Serial settings, complete the following steps:**

1. Select the **Settings** menu.

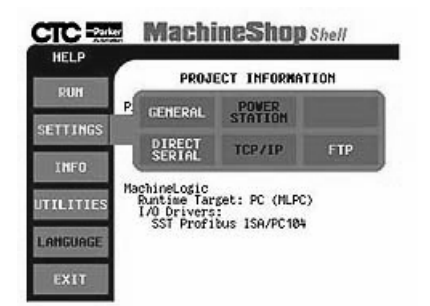

2. Select **Direct Serial**.

**CTC 222 MachineShop** Shell HELP DIRECT SERIAL SETTINGS BACK Direct Serial Transfer: COM1<br>(Port=3F8, IRO=4) PORT

The Direct Serial Settings screen appears.

Assigning a Port Configure the Direct Serial connection by assigning it to a port on your workstation. You can select either the COM1 or COM2 port for your transfer.

### **To select a port, complete the following steps:**

- 1. Select the **Settings** menu.
- 2. Select **Direct Serial**.
- 3. From the Port submenu, select either the **COM1** port

or the **COM2** port.

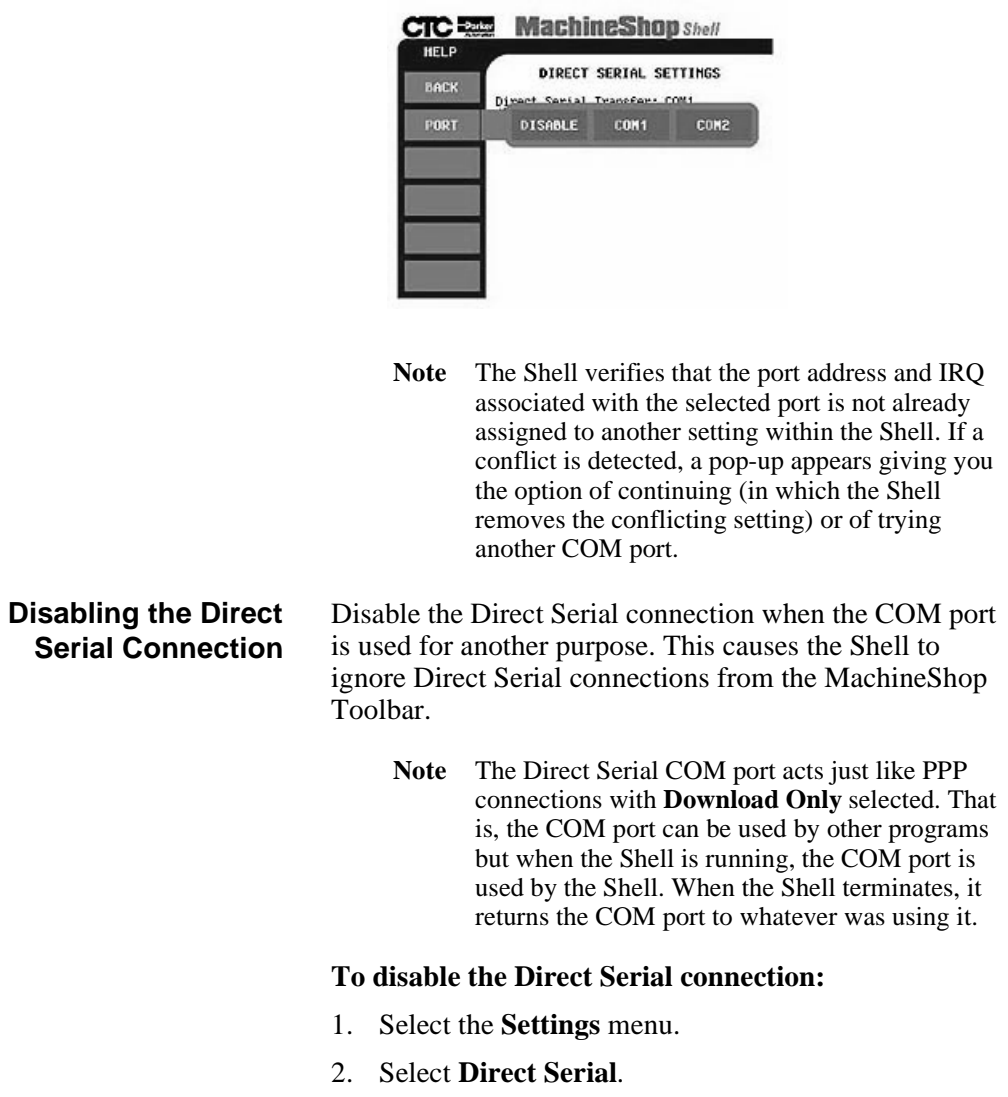

3. From the Port submenu, select **Disable**...

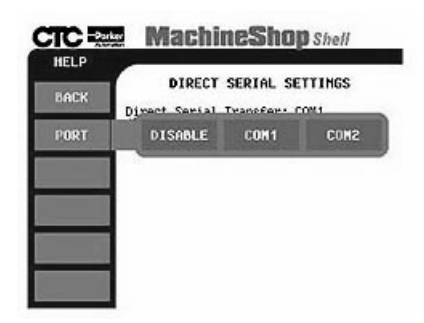

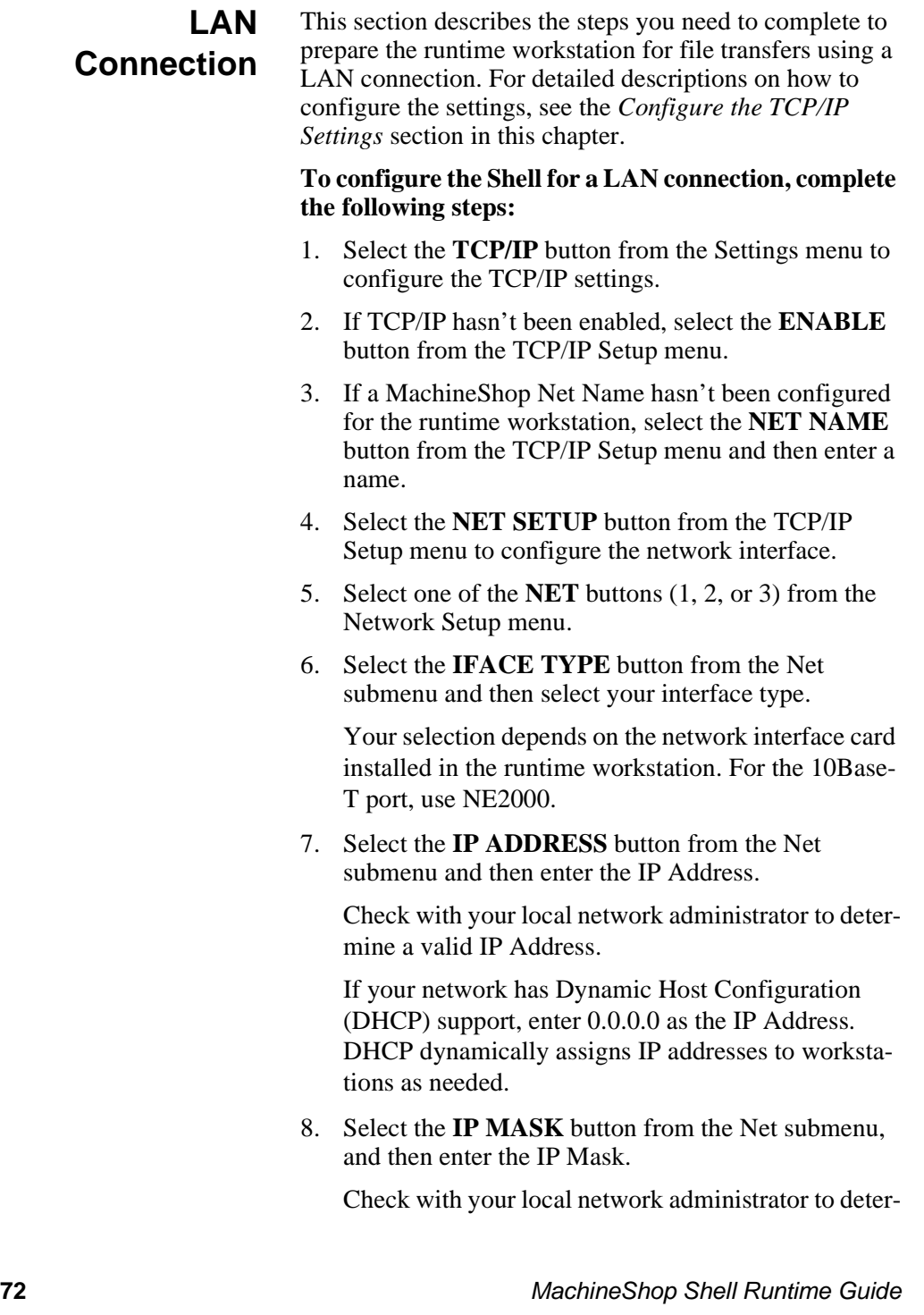

mine a valid IP Mask.

- 9. If your interface type supports the Port Address and IRQ / Interrupt options, enter a value for each.
- 10. Exit the Net Setup menu.
- 11. Exit the TCP/IP Setup menu and reboot the workstation.

Changes do not take effect until the runtime workstation reboots.

- 12. If you wish to restrict access to the files on the runtime workstation, enter a FTP user name and password. To do this, select the **FTP** button from the Settings menu.
- 13. Connect the Ethernet cable to the Ethernet port of the runtime workstation.

You are now ready to transfer files from the development system (running MachineShop) to the Shell. See the *Transfer Project Files* section in this chapter for details.

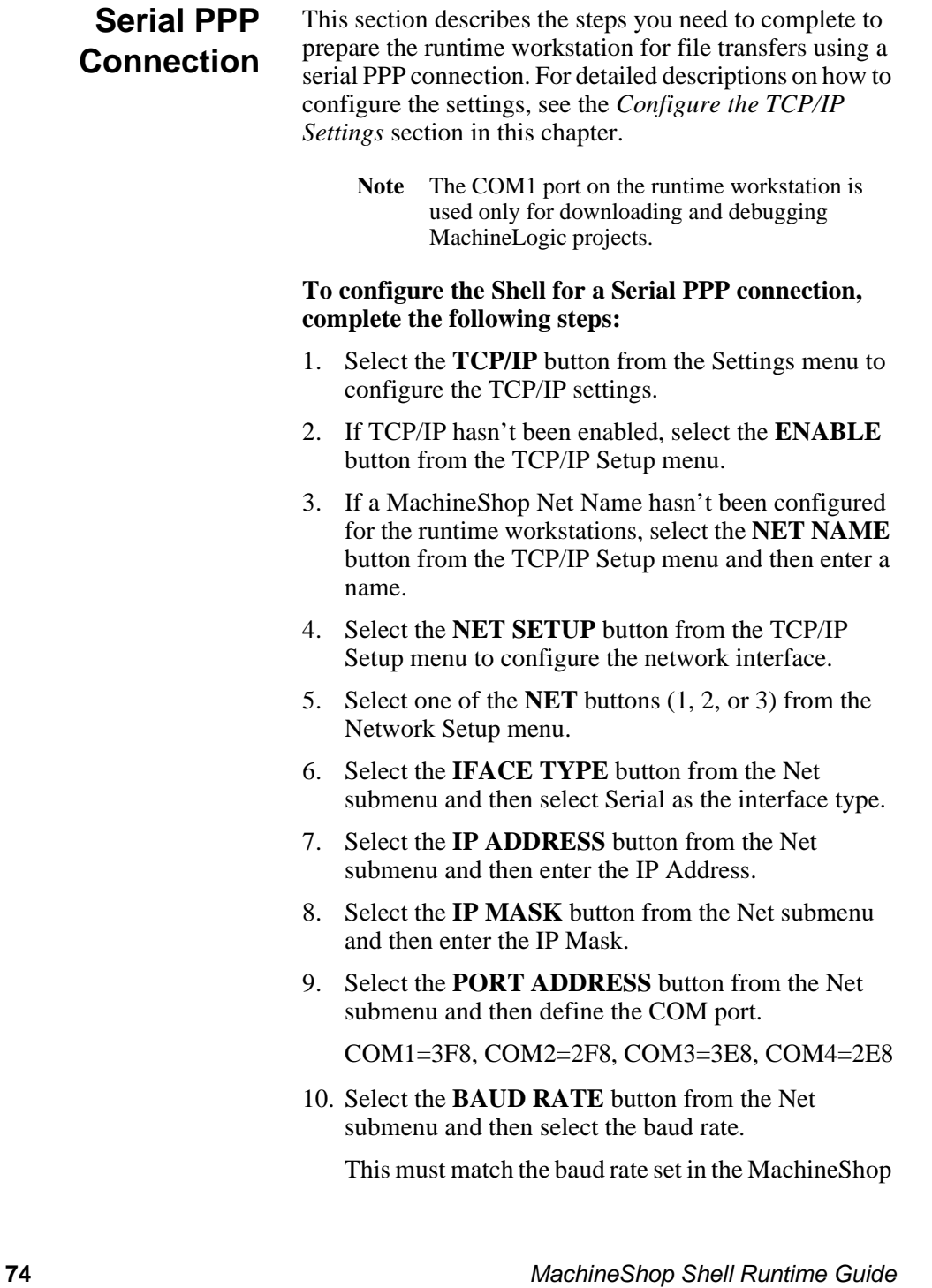

Toolbar.

11. Select the **IRQ / INTERRUPT** button from the Net submenu and then enter the hardware IRQ or software interrupt for the COM port.

COM1=4, COM2=3, COM3 and COM4=variable setting

- 12. Select the **DOWNLOAD ONLY** button from the Net submenu to keep the port from initializing until the Shell is loaded.
- 13. Exit the Net Setup menu.
- 14. Exit the TCP/IP Setup menu and reboot the workstation.

Changes do not take effect until the runtime workstation reboots.

- 15. If you wish to restrict access to the files on the runtime workstation, enter a FTP user name and password. To do this, select the **FTP** button from the Settings menu.
- 16. Connect the serial cable to the appropriate serial port of the runtime workstation.

You are now ready to transfer files from the development system (running MachineShop) to the Shell. See the *Transfer Project Files* section in this chapter for details.

**Serial PPP Cable** You can use any standard Windows RAS null modem cable, you can construct your own cable, or you can purchase a cable from CTC-Parker. If you decide to construct you own cable, refer to the following table for cable pinouts.

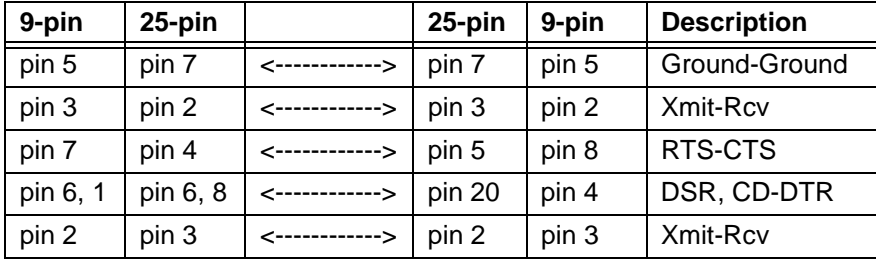

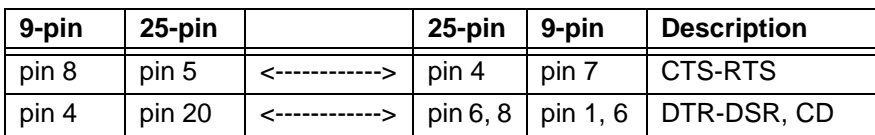

### **Ethernet Point to Point Connection**

This section describes the steps you need to complete to prepare the runtime workstation for file transfers using an Ethernet point to point connection. For detailed descriptions on how to configure the settings, see the *Configure the TCP/IP Settings* section in this chapter.

#### **To configure the Shell for an Ethernet point to point connection, complete the following steps:**

- 1. Select the **TCP/IP** button from the Settings menu to configure the TCP/IP settings.
- 2. If TCP/IP hasn't been enabled, select the **ENABLE** button from the TCP/IP Setup menu.
- 3. If a MachineShop Net Name hasn't been configured for the runtime workstation, select the **NET NAME** button from the TCP/IP Setup menu and then enter a name.
- 4. Select the **NET SETUP** button from the TCP/IP Setup menu to configure the network interface.
- 5. Select one of the **NET** buttons (1, 2, or 3) from the Network Setup menu.
- 6. Select the **IFACE TYPE** button from the Net submenu and then select an option such as the I82557, 3C509, or NE2000 as the interface type.

Your selection depends on the network interface card installed in the runtime workstation. For the 10Base-T port, use NE2000.

- 7. Select the **IP ADDRESS** button from the Net submenu and then enter the IP Address.
- 8. Select the **IP MASK** button from the Net submenu and then enter the IP Mask.
- 9. If your interface type supports the Port Address and IRQ / Interrupt options, enter a value for each.
- 10. Exit the Net Setup menu.
- 11. Exit the TCP/IP Setup menu and reboot the workstation.

Changes do not take effect until the runtime worksta-

tion reboots.

- 12. If you wish to restrict access to the files on the runtime workstation, enter a FTP user name and password. To do this, select the **FTP** button from the Settings menu.
- 13. Connect the runtime workstation to the Ethernet connector using a cross-over 10Base-T cable.

You are now ready to transfer files from the development system (running MachineShop) to the Shell. See the *Transfer Project Files* section in this chapter for details.

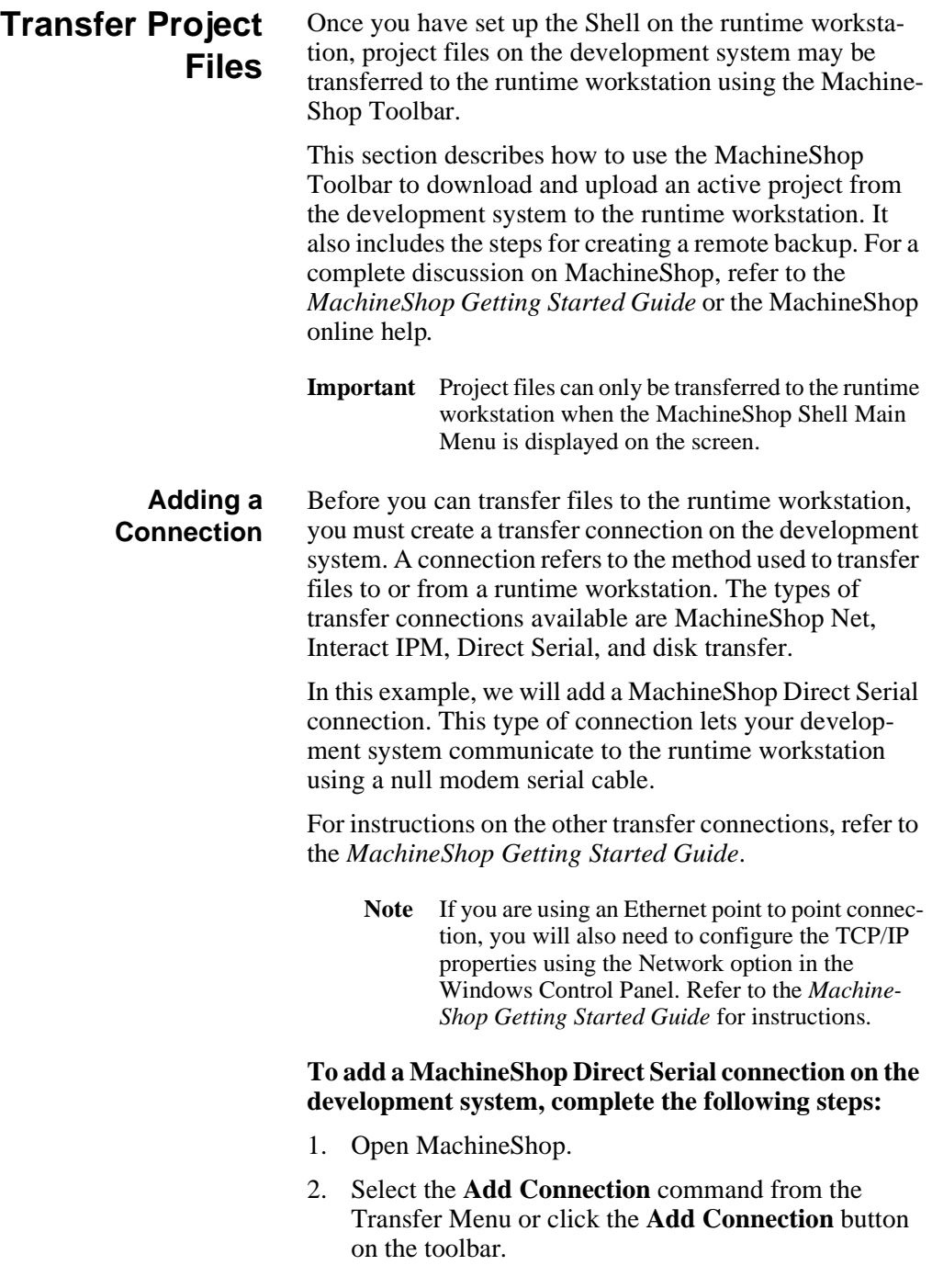

The New Connection dialog box appears.

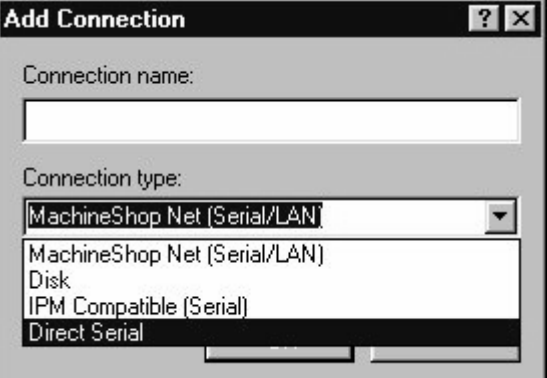

- 3. Enter a name for this connection.
- 4. Select Direct Serial as the connection type.
- 5. Click the **OK** button to accept these choices.

The New Connection Wizard - Step 1 screen appears.

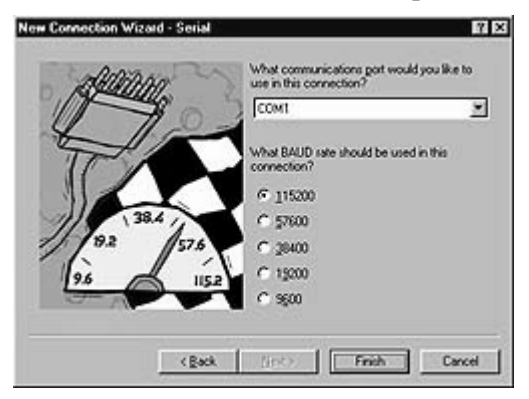

- 6. Select the COM port and baud rate you want to use in this connection.
- 7. Click **Finish** to create the connection.

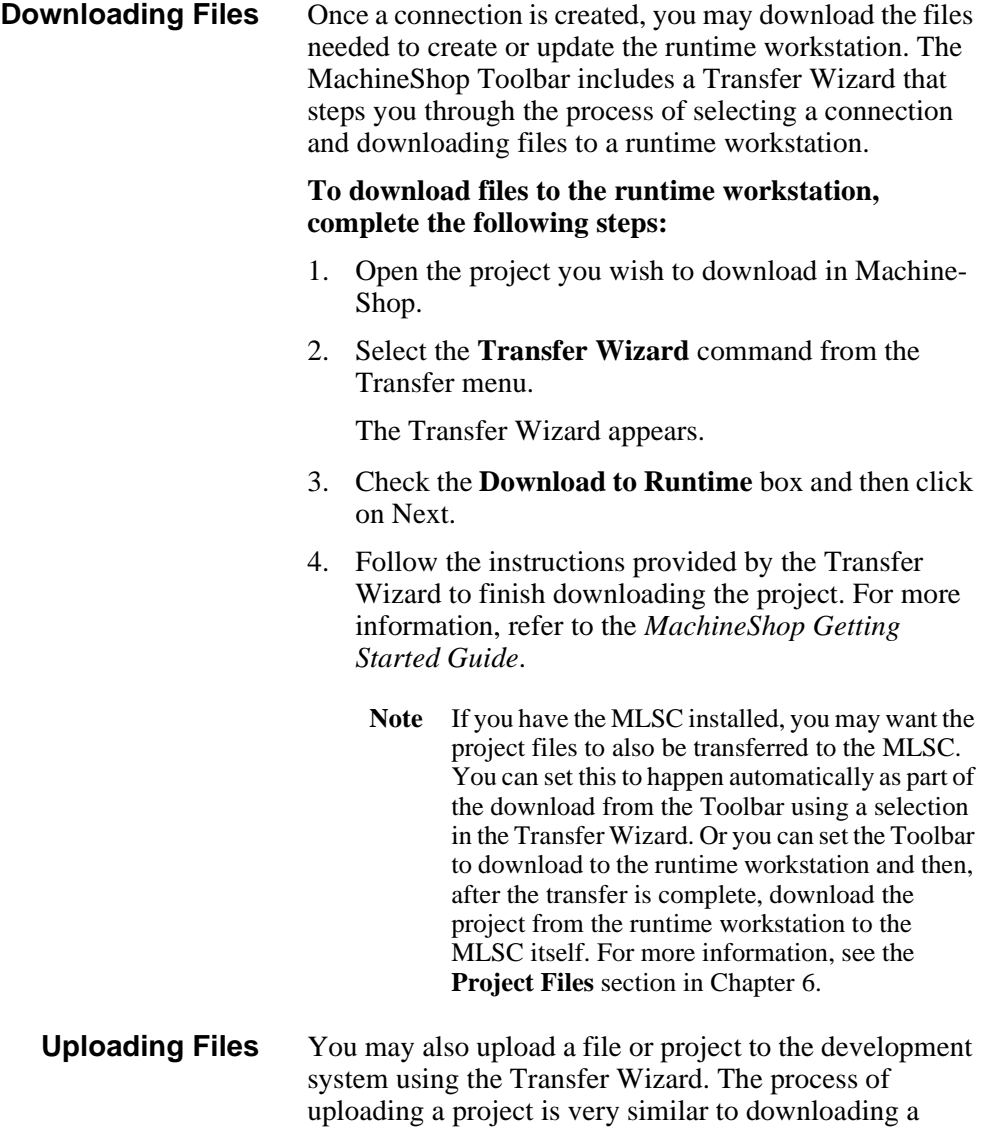

project.

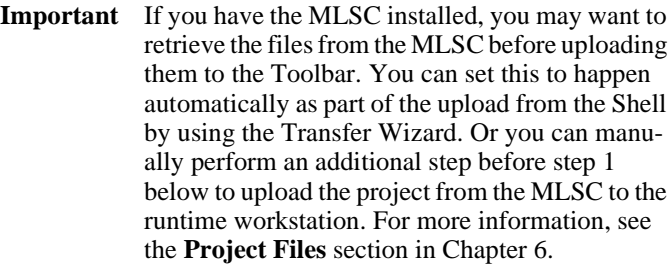

#### **To upload files to the development system, complete the following steps:**

1. Select the **Transfer Wizard** command from the Transfer menu.

The Transfer Wizard appears.

- 2. Check the **Upload from Runtime** box and then click on Next.
- 3. Follow the instructions provided by the Transfer Wizard to finish uploading the project. For more information, refer to the *MachineShop Getting Started Guide*.
- **Remote Backup** MachineShop provides a Backup Wizard to guide you through the process of backing up a project running on a runtime workstation to a selected target. The target can be a variety of storage devices including diskette, Compact Flash, hard drive, or network.

#### **To create a backup of a project on a runtime workstation, complete the following steps:**

- **Note** If you have the MLSC installed, you should perform an additional step before step 1 below to make sure you are backing up the most current files. You should first copy the project from the MLSC. For more information, see the **Project Files** section in Chapter 6.
- 1. Select the **Connection** you want to use from the Select Connection box on the MachineShop toolbar.

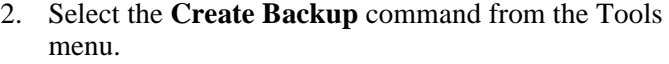

The Create Backup submenu appears.

3. Select the **Remote System** command from the Create Backup submenu.

The Backup Wizard appears.

- 4. Follow the instructions provided by the Backup Wizard to finish backing up the project.
- **Remote Restore** MachineShop also allows you to restore a project backup to the runtime system. This is done using the Restore Wizard. The Restore Wizard will automatically decompress the backup project and load it on the runtime workstation.

#### **To restore a project backup to a runtime workstation, complete the following steps:**

- 1. Select the **Connection** you plan to use from the Select Connection box on the MachineShop toolbar.
- 2. Select the **Restore Backup** command from the Tools menu.

The Restore Backup submenu appears.

3. Select the **Remote System** command from the Restore Backup submenu.

The Restore Wizard appears.

- 4. Follow the instructions provided by the Restore Wizard to finish backing up the project.
	- **Note** If you have the MLSC installed, you must perform an additional step after the restore is complete to download the project from the runtime workstation to the MLSC itself. For more information, see the **Project Files** section in Chapter 6.

**Transfer Project Files Chapter 5: Preparing for Transfers** 

### Chapter 6

# MachineLogic

The MachineLogic option in the Shell allows you to view information about MachineLogic. This includes the state of the runtime kernel, I/O device errors, and the tasks included in the project. It also is used to configure the settings for MachineLogic PC Control (MLPC) and the MachineLogic Slot Card (MLSC).

If the current project does not include MachineLogic, you may skip this chapter.

### Chapter Contents

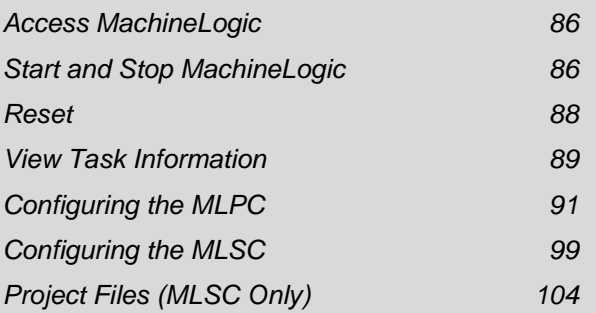

<span id="page-91-1"></span><span id="page-91-0"></span>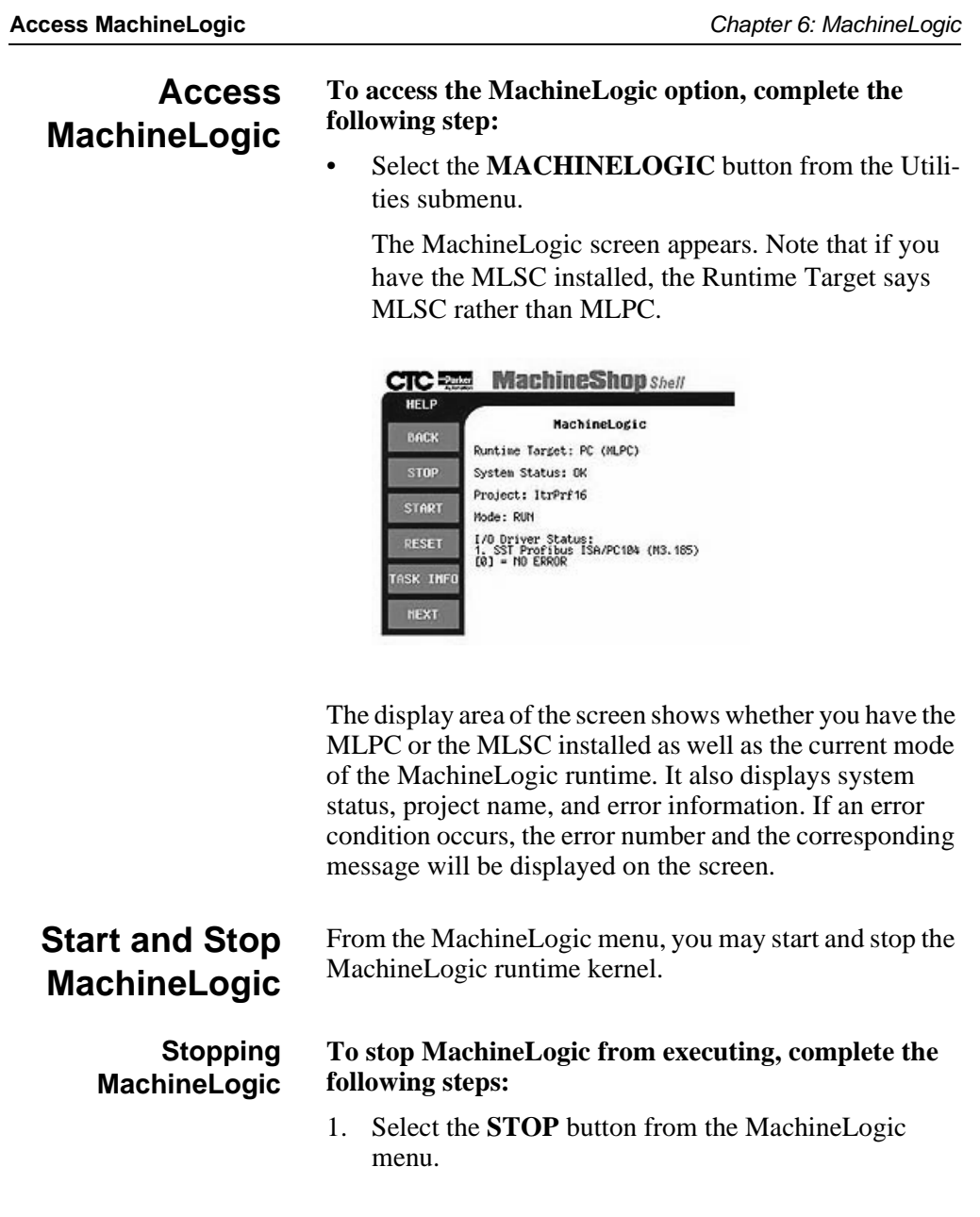

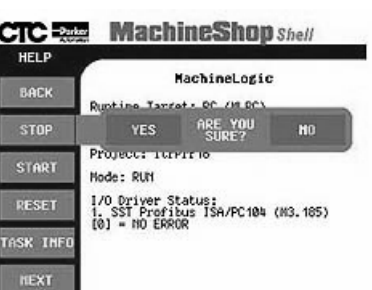

The Stop submenu appears for confirmation.

- 2. Select one of the following buttons:
	- **YES** directs the Shell to stop the execution of MachineLogic
	- **NO** directs the Shell to continue the execution of MachineLogic and to return to the MachineLogic main menu.

Once MachineLogic stops, the display area of the MachineLogic screen is updated to show that MachineLogic is NOT running.

#### **Starting MachineLogic** There are three types of start modes: Cold, Warm, and Hot. The start modes determine how data is initialized and tasks are activated in the MachineLogic project.

#### **To start MachineLogic, complete the following steps:**

1. Select the **START** button from the MachineLogic menu.

The Start submenu appears. Note that if you have the MLSC installed, the runtime target says MLSC rather than MLPC.

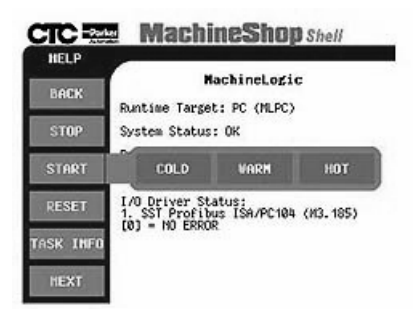

- 2. Select one of the following start buttons:
	- **COLD** initializes all data to the default value and activates all user tasks. Resets all memory including retentive memory.
	- **WARM** initializes non-retentive data and activates all user tasks. Resets all memory except for retentive memory.
	- **HOT** does not initialize data but does activate all user tasks. Keeps all memory settings. This option is not available if you download a new project or if you have just started the project.

After making the selection, the MachineLogic runtime kernel is started and the display area is updated to show that MachineLogic is running.

<span id="page-93-0"></span>**Reset** From this menu button you can reset two options: the watchdog and the slot card. If you have the MLPC installed, the watchdog hardware timer resides on the MachineLogic Control Adapter (MLCA). If you have the MLSC installed, the watchdog timer resides on the MLSC itself.

### **Watchdog**

If the watchdog timer exceeds the alarm threshold, the Reset button flashes in red and the WATCHDOG button is enabled and flashing. You must manually reset the

watchdog timer by selecting the WATCHDOG button.

For more information on watchdogs, see the Watchdog section on [page 96](#page-101-0).

**Note** This option is only available when the Watchdog feature is enabled and the timer has exceeded the alarm threshold.

#### **Slot Card**

This option is available when the Shell detects the MLSC installed on your runtime workstation. Select this option to reset the Slot Card itself. Both the Slot Card and the runtime workstation are rebooted.

#### **To reset the watchdog timer, or to reset the Slot Card, complete the following step:**

• Select the **RESET** button from the MachineLogic menu.

The Reset button is disabled.

## <span id="page-94-0"></span>**View Task Information**

You may view information about the MachineLogic tasks included in the installed project. The information includes a count of tasks and details such as task name, priority, and period for each task in the project.

#### **To display task information for the MachineLogic project, complete the following step:**

• Select the **TASK INFO** button from the MachineLogic menu.

**CTC Reg MachineShop** Shell ï±∎ MachineLogic<br>TASK INFORMATION BACK Task Count: 5 Task Number:<br>Task Name:<br>Task Priority:<br>Task Period:  $MSEC. \frac{1}{9}$  $MSEC_{10}^{2}$ <br>  $10$ ame:<br>riority:<br>eriod: Task Number:<br>Task Name:  $MSEC\_15$ 

The Task Information screen appears.

## <span id="page-96-0"></span>**Configuring the MLPC**

MLPC (MachineLogic PC Control) is the group term for the MachineLogic software working in conjunction with the MachineLogic Control Adapter (MLCA). The MLCA is a hardware card installed inside your runtime workstation that is used by MachineLogic. The MLCA contains the retained memory, the Master Control Relay (MCR), and devices for interfacing to I/O systems.

**Note** Your runtime workstation has either the MLCA or the MLSC installed. If you have the MLSC, see the next section, *Configuring the MLSC*.

This section describes how to view and modify the current MLPC settings. This includes the retentive memory size and address, port address, hardware interrupt request, the watchdog and power fail status, and the UCS communication card settings.

**Note** Changes made to the MLCA are written to either the MCLA.INI file or the MACHLOG.INI file. See *Appendix A* for details on these files.

> These changes do not take effect until the workstation reboots. A confirmation message will display when you exit the Hardware Settings screen asking if you wish to reboot the workstation.

#### **To view the current MLPC settings, complete the following steps:**

1. Select the **NEXT** button from the MachineLogic

menu.

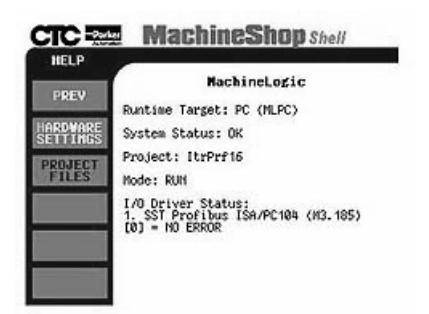

2. Select the **HARDWARE SETTINGS** button from the MachineLogic menu.

The MachineLogic Hardware Settings screen appears.

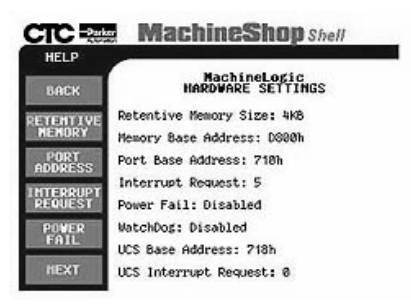

**Retentive Memory** The Retentive Memory defines the non-volatile shared memory (NVSRAM) in kilobytes from 4k to 32K, incrementing in values 4k, 8k, 16k, and 32k. It also defines the base memory segment for the NVSRAM. The base memory segment must be defined at

an address that is evenly divisible by the memory size and allows the entire memory window to fit within certain

ranges based on the model of a PowerStation.

**Note** These settings should match the resource configured Data Area for the MachineLogic project. See the *MachineLogic Getting Started Guide* for more information.

#### **To configure the Retentive Memory for the MLCA, complete the following steps:**

1. Select the **RETENTIVE MEMORY** button from the Hardware Settings menu.

The Retentive Memory submenu appears.

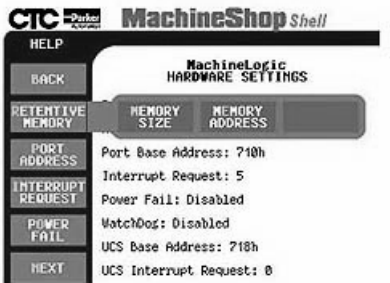

- 2. Select one of the following buttons.
	- **MEMORY SIZE** defines the non-volatile shared memory (NVSRAM) in kilobytes. A value of 0 will disable the NVSRAM. The default value of the Retentive Memory Size is 4K.
	- **MEMORY ADDRESS** defines the base memory segment for the NVSRAM. The default value of the Retentive Memory Address is 0xD800.

The pop-up keypad appears.

3. Enter a valid memory size or memory address for the Control Adapter.

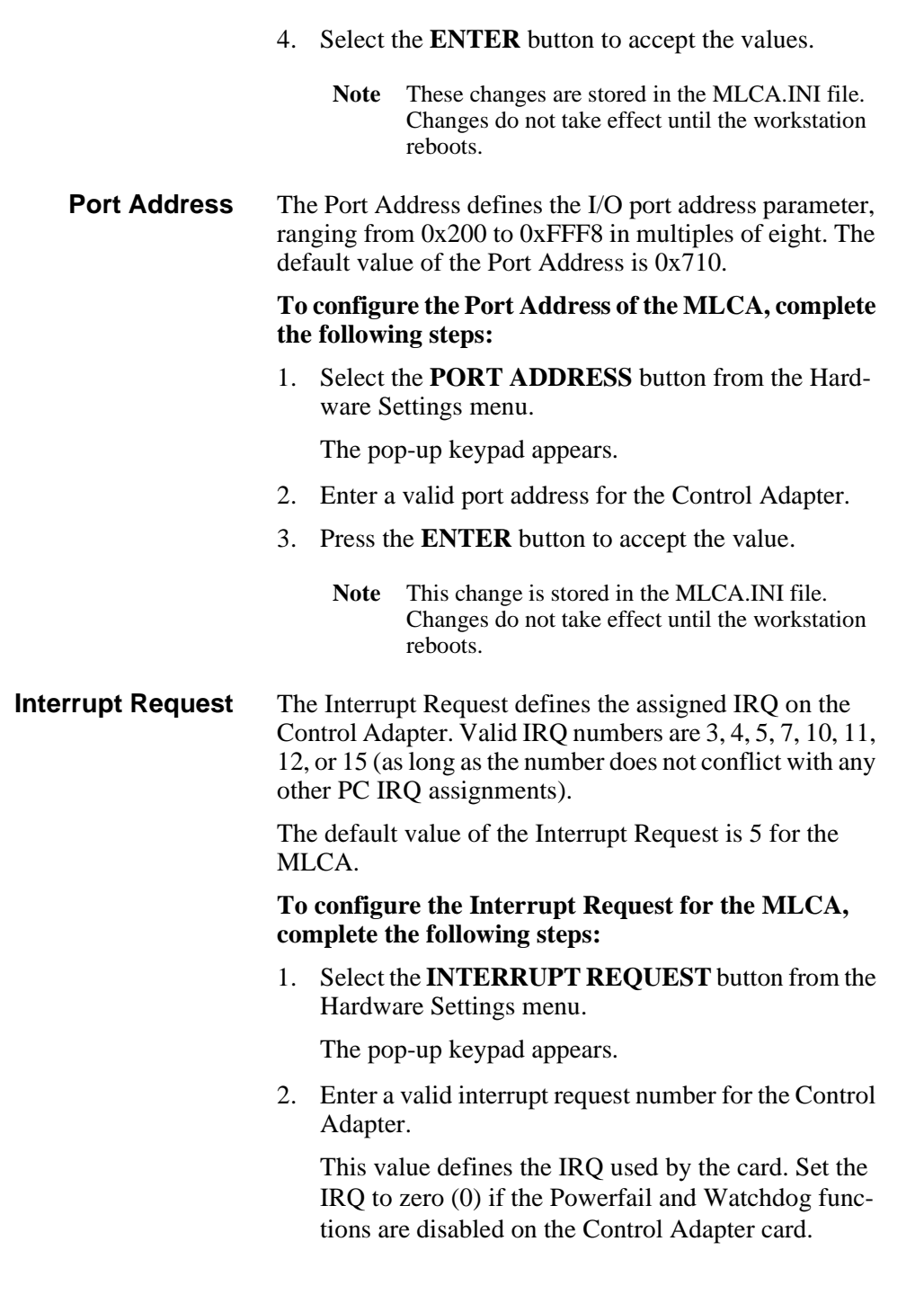

- 3. Press the **ENTER** button to accept the value.
	- **Note** This change is stored in the MLCA.INI file. Changes do not take effect until the workstation reboots.
- **Power Fail** The Power Fail feature is designed to protect the runtime workstation in the event of an uncontrolled power loss. The power fail detection circuit on the MLCA monitors the system voltage. When the  $+5$  Volts supply drops below 4.75 Volts, it will generate an interrupt to shutdown the I/O and de-energize the MCR. This relay can be used as an external indicator as part of an emergency stop circuit.

#### **To enable/disable the Power Fail feature, complete the following steps:**

1. Select the **POWER FAIL** button from the Hardware Settings menu.

The Power Fail submenu appears.

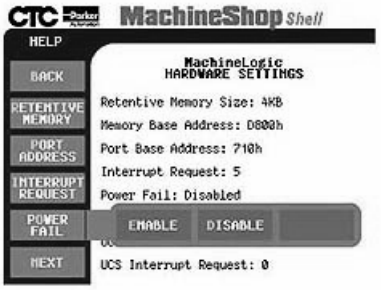

- 2. Select one of the following buttons:
	- **ENABLE** activates power fail detection on the MachineLogic Control Adapter
	- **DISABLE** deactivates power fail detection on the MachineLogic Control Adapter
	- **Note** This change is stored in the MACHLOG.INI file. Changes do not take effect until the workstation is rebooted.

<span id="page-101-0"></span>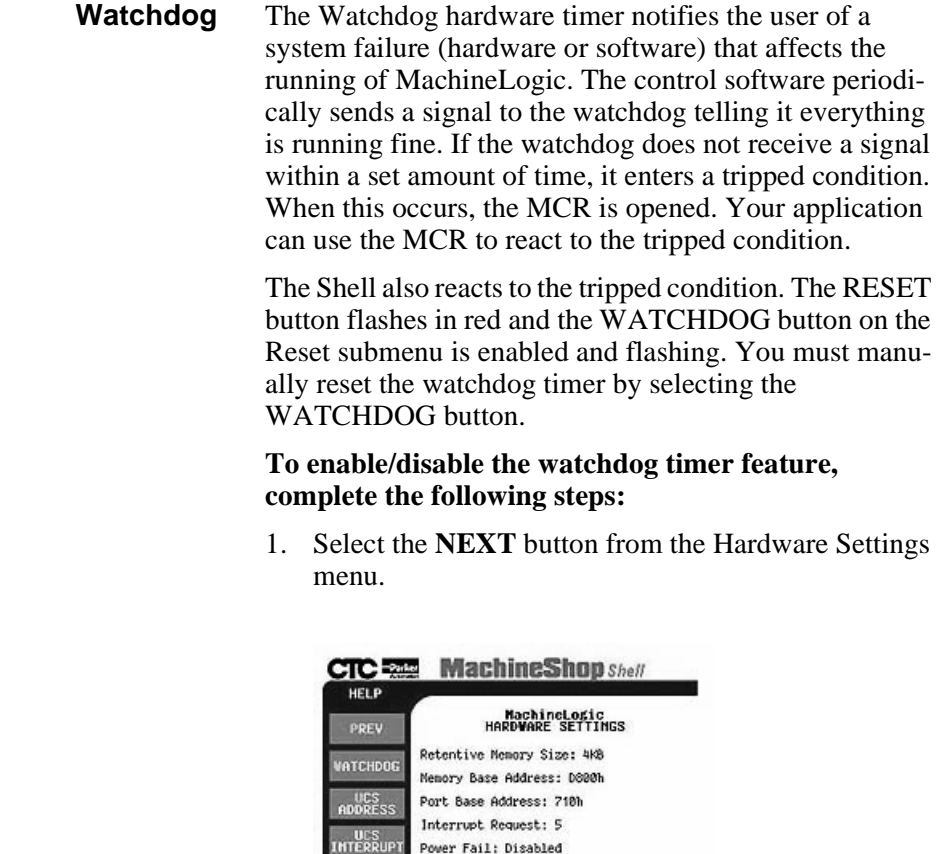

2. Select the **WATCHDOG** button.

Power Fail: Disabled WatchDog: Disabled UCS Base Address: 718h UCS Interrupt Request: 0

**MachineShop** Shell  $CTC = 202$ MachineLogic<br>MARDNARE SETTINGS PREV EMABLE DISABLE VATCHDOG **UCS**<br>ADDRESS Port Base Address: 210h Interrupt Request: 5 UCS<br>INTERRUP Power Fail: Disabled **WatchDog: Disabled** UCS Base Address: 718h UCS Interrupt Request: 0

3. Select one of the following buttons:

- **ENABLE** activates the watchdog timer on the MLCA
- **DISABLE** deactivates the watchdog timer on the MLCA
- **Note** This change is stored in the MACHLOG.INI file. Changes do not take effect until the workstation is rebooted.
- **UCS Address** The UCS Base Address defines the I/O port address parameter, ranging from 0x200 to 0xFFF8 in multiples of eight. The default value of the UCS Base Address is 0x718.

#### **To configure the base address for the UCS interface card, complete the following steps:**

- 1. Select the **NEXT** button from the Hardware Settings menu.
- 2. Select the **UCS ADDRESS** button.

The pop-up keypad appears.

- 3. Enter a valid address for the UCS card.
- 4. Press the **ENTER** button to accept the address value.
	- **Note** This change is stored in the MLCA.INI file. Changes do not take effect until the workstation reboots.

MachineShop Shell Runtime Guide **97**

The Watchdog submenu appears.

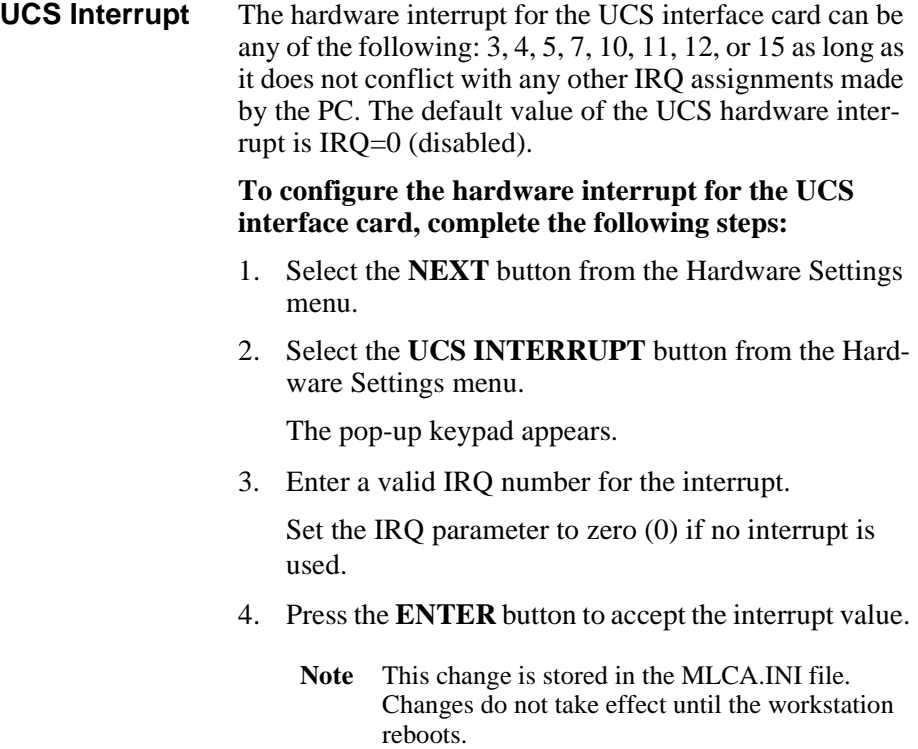

## <span id="page-104-0"></span>**Configuring the MLSC**

The MLSC (MachineLogic Slot Card) is a hardware card installed inside your runtime workstation. The MLSC has its own processor on the card itself where MachineLogic resides. Unlike the MLCA, the MLSC does not have to share a processor on the runtime workstation to execute tasks. The MLSC also has an Ethernet port built on the card itself.

**Note** Your runtime workstation has either the MLSC or the MLCA installed. If you have the MLCA, see the preceding section, *Configuring the MLPC*.

This section describes how to view and modify the current MLSC settings. This includes the watchdog status, power fail status, and Ethernet I/O settings.

**Note** Changes made to the MLSC are written to the card itself. No INI file is required.

> These changes do not take effect until the MLSC is rebooted. A confirmation message will display when you exit the Hardware Settings screen asking if you want to reboot the workstation.

#### **To view the current MLSC settings, complete the following steps:**

1. Select the **NEXT** button from the MachineLogic menu.

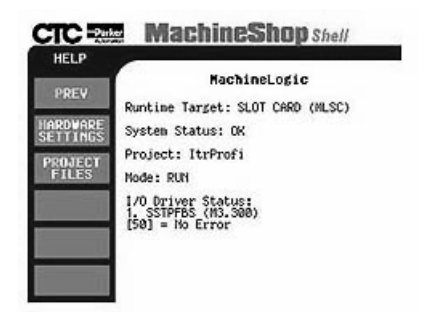

2. Select the **HARDWARE SETTINGS** button.

The MachineLogic Hardware Settings screen

appears.

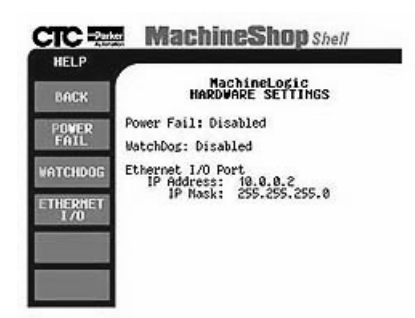

**Power Fail** The Power Fail feature is designed to protect the system in the event of an uncontrolled power loss. The power fail detection circuit on the MLSC monitors the system voltage. When the  $+5$  Volts supply drops below 4.75 Volts, it will generate an interrupt to shutdown the I/O and de-energize the MCR. This relay can be used as an external indicator as part of an emergency stop circuit.

#### **To enable/disable the Power Fail feature, complete the following steps:**

1. Select the **POWER FAIL** button from the Hardware Settings menu.

The Power Fail submenu appears.

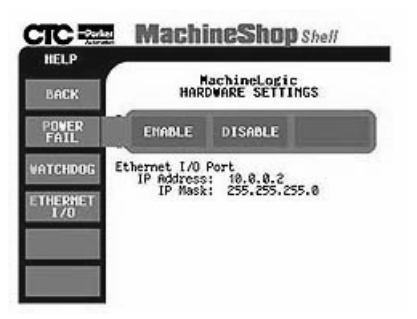

- 2. Select one of the following buttons:
	- **ENABLE** activates power fail detection on the

MachineLogic Slot Card

- **DISABLE** deactivates power fail detection on the MachineLogic Slot Card
- **Note** Changes do not take effect until the workstation is rebooted.

**Watchdog** The Watchdog hardware timer notifies the user of a system failure (hardware or software) that affects the running of MachineLogic. The control software periodically sends a signal to the watchdog telling it everything is running fine. If the watchdog does not receive a signal within a set amount of time, it enters a tripped condition. When this occurs, the MCR is opened. Your application can use the MCR to react to the tripped condition.

> The Shell also reacts to the tripped condition. The RESET button flashes in red and the WATCHDOG button on the Reset submenu is enabled and flashing. You must manually reset the watchdog timer by selecting the WATCHDOG button.

#### **To enable/disable the watchdog timer feature, complete the following steps:**

1. Select the **WATCHDOG** button from the Hardware Settings menu.

The Watchdog submenu appears.

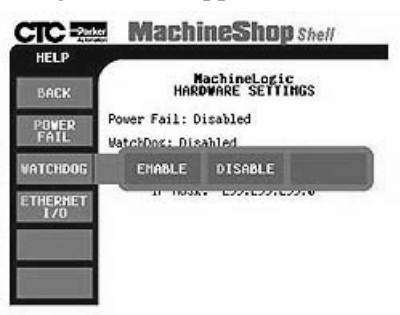

- 2. Select one of the following buttons:
	- **ENABLE** activates the watchdog timer on the ML<sub>SC</sub>

- **DISABLE** deactivates the watchdog timer on the MLSC
- **Note** Changes do not take effect until the workstation is rebooted.
- **Ethernet I/O** The MLSC has an Ethernet port on the card itself. This port is meant to connect to I/O racks or other devices that the MLSC controls. A network administrator should determine the IP address and the IP mask for the Ethernet port so the MLSC can communicate across your network.
	- **Important** We recommend that you use the MLSC Ethernet port on a separate Ethernet network than the one your runtime workstation is connected to. In other words, your I/O Ethernet network should be separate from your company Ethernet network.

#### **To set the IP address and the IP mask, complete the following steps:**

1. Select the **ETHERNET I/O** button from the Hardware Settings menu.

The Ethernet I/O submenu appears.

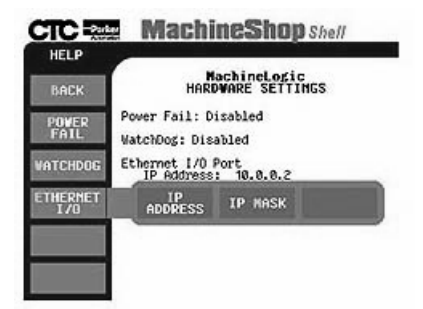

- 2. Select one of the following buttons:
	- **IP ADDRESS** Enter a new IP address using your workstation's keyboard. Valid ranges are 0.0.0.1 through 255.255.255.255. The default value is 10.0.0.2.
	- **IP MASK** Enter a new IP mask using your
workstation's keyboard. Valid ranges are 255.0.0.0 through 255.255.255.254. The default value is 255.255.255.0.

## **Project Files (MLSC Only)**

<span id="page-109-0"></span>The Project Files option lets you transfer your MachineLogic projects to and from the MLSC. Because the MLSC has its own processor, it can execute MachineLogic tasks on its own. But to do so you must first transfer your MachineLogic project from the development system to your runtime workstation (*see Chapter 5*). Once you have accomplished this transfer, copy the project to the MLSC.

Likewise, you can copy your project from the MLSC back to the development system.

<span id="page-109-1"></span>**To copy your project to and from the MLSC, complete the following steps:**

1. Select the **NEXT** button from the MachineLogic menu.

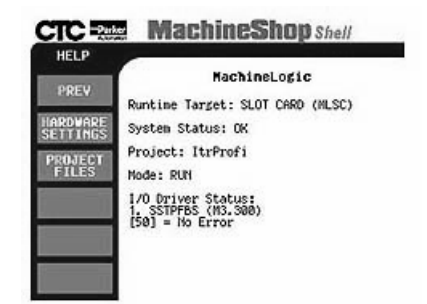

2. Select the **PROJECT FILES** button.

The Project Files submenu appears.

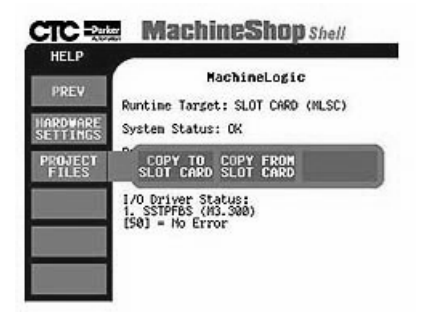

- 3. Select one of the following buttons:
	- **COPY TO SLOT CARD** Select OK. A message displays saying that files are being transferred and that you should wait. If the transfer is successful, you are prompted to reboot so the transfer can take effect. If the transfer fails, an error dialog displays.
	- **COPY FROM SLOT CARD** Select OK. A message displays saying that files are being transferred and that you should wait. If the transfer fails, an error dialog displays.

# Configuration Files

This appendix provides the text of the files that are required for the runtime system. The following configuration files apply to the MLPC only.

## **MLCA.INI**

The text of the MLCA.INI appears below:

```
[ControlAdapter]
MemBaseSeg=0xD800<br>MemSize=4
                            iSet in Kbytes (0, 4, 8, 16, or 32)
IOBase=0x710
IRQ=5 ;(3, 4, 5, 7, 10, 11, 12, or 15)
[UCS]
UCSBase=0x718
UCSIrq=0
```
The parameters for MLCA.INI are described in the table below.

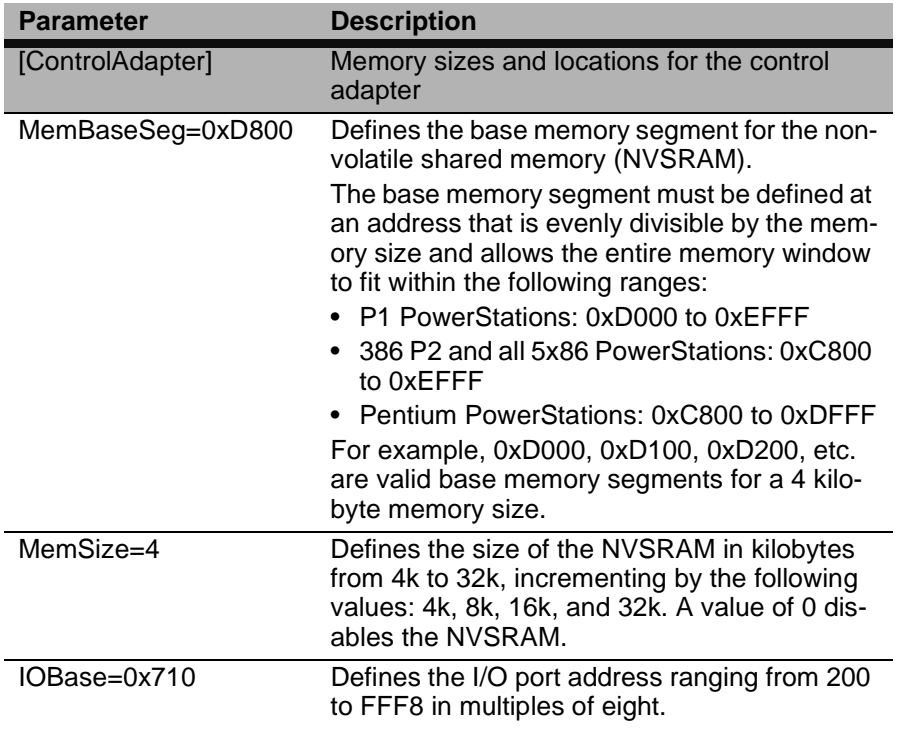

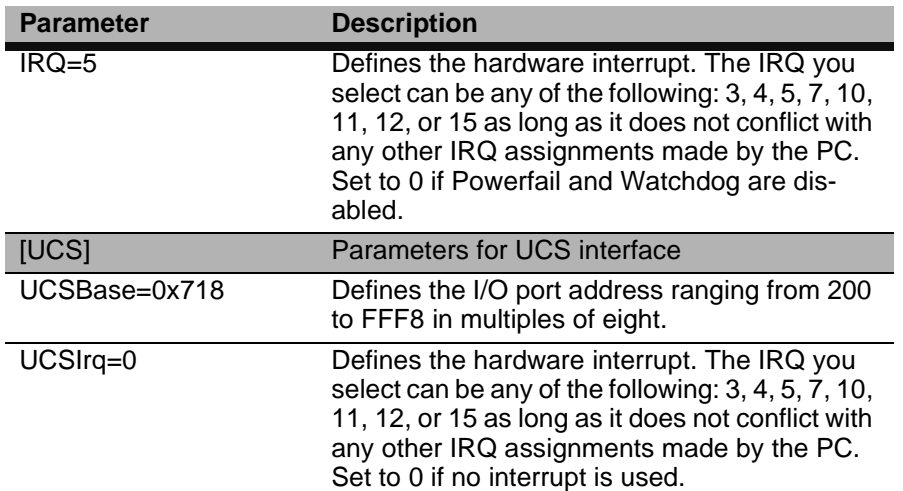

## **MACHLOG.INI**

The text of the MACHLOG.INI file appears below.

<span id="page-113-0"></span>Note You can also configure these parameters from the Memory and Ports dialog box on the MachineShop Toolbar.

```
[COM]
Port = 1Baud = 19200
[LIMITS]
Program = 50<br>Inputs = 1024ISet in Kbytes<br>ISet in bytes on a quad boundary
Outputs = 1024 ; Set in bytes on a quad bounder
[CONTROLADAPTER]
PowerFail=ENABLED
Watchdog=ENABLED
[KEYBOARD]
CtrlAltDel=DISABLED;Key sequence is ignored if disabled.
```
[MACHINELOGICBOOTOPTION] PowerOnOperation=ENABLED

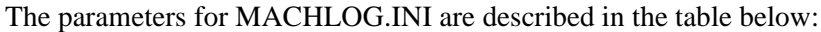

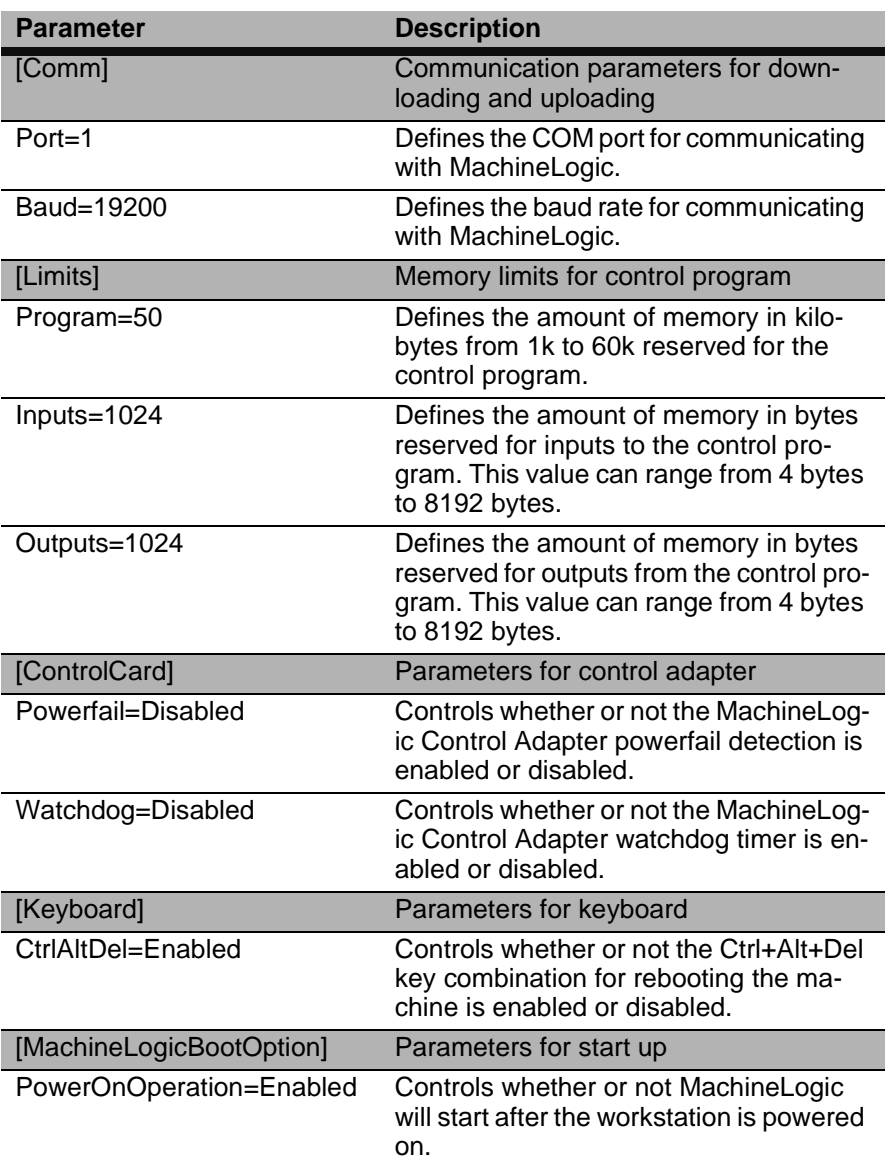

## **PSU.CFG**

<data>

The text of the PSU.CFG file appears below:

```
<application>
                      <version></version>
               </application>
               <configuration>
                      <poweron runitr="NO"></poweron>
                      <lastlanguage>English</lastlanguage>
                      <optiondata>0</optiondata>
                      <displaytype>0</displaytype>
                      <DirectSerial COM="0" FifoTrigger="1"/>
               </configuration>
               <backup>
                      <path1></path1>
                      <path2></path2>
                      <path3></path3>
               </backup>
               <restore>
                      <path1></path1>
                      <path2></path2>
                      <path3></path3>
               </restore>
               <ftp>
                       <username></username>
                       <password></password>
               </ftp>
               <P5Settings>
                       <shiftmode>0</shiftmode>
                      <selectionkey>0</selectionkey>
               </P5Settings>
</data>
```
# Installing the MachineShop Shell

This appendix describes the steps to install the MachineShop Shell on a non-CTC workstation. The steps include the following:

- <span id="page-116-0"></span>1. Install the MachineShop Shell software from the MachineShop Shell Installation disk.
- 2. Copy the NET directory and the contents of CTC directory from the PowerStation Start disk to your PC.
- 3. Modify the workstation's AUTOEXEC.BAT file.
- **Note** The MachineShop Shell Installation disk and the PowerStation Start disk are part of the Runtime Workstation disk set. For instructions on how to create the Runtime Workstation disk set, see the *MachineShop Installation Booklet.* For instructions on how to install the MachineShop Shell on a PowerStation, see your *PowerStation User Guide.*

## **Install the MachineShop Shell Software**

#### **To install the MachineShop Shell software, complete the following steps:**

- 1. Insert the MachineShop Shell Installation disk into drive A.
- 2. Enter MS-DOS mode and change to drive A by typing A:
- 3. At the DOS prompt, type Install  $A: C:$ .
- 4. Press Enter to execute this command.

You will be asked if you want to continue with the installation.

- 5. Type Y for Yes in order to continue.
- 6. After the installation is complete, remove the MachineShop Shell Installation disk from drive A and then reboot your system.

## **Copy Files to the Non-CTC Workstation**

After the installation is complete, you must copy the NET directory and the contents of the CTC directory from the PowerStation Start disk to the non-CTC workstation.

#### **To copy the files to the non-CTC workstation, complete the following steps:**

1. Insert the PowerStation Start disk into drive A.

- 2. Copy the A:\NET directory to C:\NET.
- <span id="page-117-0"></span>3. Copy the contents of the A:\CTC directory into the C:\CTC directory.

## Modify the AUTOEXEC.BAT file

You should modify your workstation's AUTOEXEC.BAT file so that MachineLogic operates properly. Modify the AUTOEXEC.BAT according to whether you have the MachineLogic Control Adapter (MLCA) or the MachineLogic Slot Card (MLSC) installed.

#### <span id="page-117-1"></span>**MLCA**

If you have the MLCA installed, you may add these lines to the end of your AUTOEXEC.BAT file.

```
REM
REM Add the CTC folder to the system's PATH.
REM
PATH %PATH%;C:\CTC
REM
REM Load the MachineLogic Control Adapter driver if it is present.
REM
IF NOT EXIST C:\MACHLOG\NUL.EXT MD C:\MACHLOG
CD \MACHLOG
IF NOT EXIST C:\CTC\MLCA.EXE GOTO NOMLCA
CD \CTCLH C:\CTC\MLCA
: NOMLCA
REM
REM Set up Interact and MachineLogic environment variables for MS Shell.
REM
SET INTERACT=C:\INTERACT
SET INTERACT FILES=C:\INTERACT\APPFILES
SET INTERACT_STARTUP=C:\STARTUP
SET MACHINELOGIC=C:\MACHLOG
```

```
REM
REM Load NETWORK drivers -- NOVELL and/or TCPIP stack.
REM Remove REM on the CALL statement to load NOVELL network batch file.
REM If used, this must be called BEFORE loading the TCPIP stack.
REM
CD \NET
REM CALL C:\NET\NET.BAT
LH C:\NET\TCPIP
REM
REM Load MachineLogic if ML kernel present, and set for boot operation.
REM (determined by MLDU. EXE return value 0 = ENABLED, 1 = DISABLED)
\ensuremath{\mathsf{REM}}\xspaceIF NOT EXIST C:\MACHLOG\NUL.EXT MD C:\MACHLOG
CD \MACHLOG
IF NOT EXIST C: \MACHLOG\MACHLOG. EXE GOTO NOML
C:\C{TC}\MLDUIF ERRORLEVEL 1 GOTO NOML
C:\backslash \mathtt{MACHLOG} \backslash \mathtt{RTXDOS}C:\MACHLOG\MACHLOG
: NOML
REM
REM Start the MachineShop Shell.
REM
CD \setminus CTC_{\rm PSU}
```
#### <span id="page-118-0"></span>**MLSC**

If you have the MLSC installed, you may add these lines to the end of your AUTOEXEC.BAT file.

```
@ECHO OFF
\ensuremath{\mathsf{REM}}\xspaceREM Add the CTC folder to the system's PATH
\ensuremath{\mathsf{REM}}\xspace
```

```
PATH %PATH%;C:\CTC
REM
REM Set up Interact environment variables for MS Shell.
REM
SET INTERACT=C:\INTERACT
SET INTERACT_FILES=C:\INTERACT\APPFILES
SET INTERACT_STARTUP=C:\STARTUP
REM
REM If an external mouse is connected, MOUSE will install successfully
REM and create a new MOUSE. INI file.
REM
CD \setminus CTCIF EXIST C:\CTC\MOUSE.INI DEL C:\CTC\MOUSE.INI
LH C:\CTC\MOUSE
REM
REM Check for the presence of a MachineLogic Slot Card (MLSC).
REM Set up MachineLogic environment variables for MS Shell.
REM
SET MACHINELOGIC=C:\MACHLOG
IF NOT EXIST C:\MACHLOG\NUL.EXT MD C:\MACHLOG
IF NOT EXIST C:\CTC\TST4MLSC.EXE GOTO NO_MLSC
TST4MLSC C:\NET\TCPIP.INI 0x7E MLSC 0xD000
IF ERRORLEVEL 2 GOTO BAD_MLSC
IF ERRORLEVEL 1 GOTO GOOD_MLSC
GOTO NO_MLSC
:GOOD_MLSC
REM *** MLSC Present and has IP - launch packet driver
SET MLSC=GOOD
C:\NET\MLSC_PKT 0x7E 0xD000
GOTO DO_TOUCH
: BAD MLSC
REM *** MLSC Present but doesn't have IP or may not be functioning prop-
erly
SET MLSC=BAD
GOTO DO_TOUCH
:NO_MLSC
```

```
REM *** No MLSC, may or may not have MLPC (find out later)
SET MLSC=NONE
R<sub>F.M</sub>
REM Load the MachineLogic Control Adapter driver if it is present.
REM
CD \MACHLOG
IF NOT EXIST C:\CTC\MLCA.EXE GOTO NOMLCA
CD \CTC
LH C:\CTC\MLCA
: NOMLCA
REM
REM Launch packet drivers here.
REM If you are using the PACKET Interface for any of your networks,
REM launch the packet drivers here.
REM
REM
REM Load NETWORK drivers -- NOVELL
REM Remove REM on the CALL statement to load NOVELL network batch file.
REM If used, this must be called BEFORE loading the TCPIP stack.
REM
CD \NET
REM CALL C: \NET\NET.BAT
REM
REM Load TCP/IP Stack
REM If MLSC is present always load TCPIP.
REM If no MLSC, check for MLPC.
REM
IF %MLSC% == NONE GOTO :MLPC_TCP
GOTO TCPNOML
: MLPC TCP
REM
REM If MachineLogic is set for boot operation (MLDU. EXE returns 0),
REM TCP/IP must be run with the -NORTC option, to prevent interference
REM with MachineLogic! MachineLogic will install TCP/IP as a task.
REM
C:\C{TC}\MLDUIF ERRORLEVEL 1 GOTO TCPNOML
```

```
LH C:\NET\TCPIP -NORTC
GOTO TCPCONT
:TCPNOML
LH C:\NET\TCPIP
: TCPCONT
\ensuremath{\mathsf{REM}}\xspaceREM Load MachineLogic if ML kernel present, and set for boot operation.
REM (determined by MLDU.EXE return value 0 = ENABLED, 1 = DISABLED)
REM
IF %MLSC% == NONE GOTO MAYBE_MLPC
GOTO NO_MLPC
: MAYBE_MLPC
IF NOT EXIST C:\MACHLOG\NUL.EXT MD C:\MACHLOG
CD \MACHLOG
IF NOT EXIST C:\MACHLOG\MACHLOG.EXE GOTO NO_MLPC
C:\C{TC}\MLDUIF ERRORLEVEL 1 GOTO NO MLPC
C:\MACHLOG\RTXDOS
C:\MACHLOG\MACHLOG
:NO_MLPC
REM
REM Call AUTOEXEC. BAT file contained in project, if it exists.
REM
IF NOT EXIST C:\STARTUP\NUL.EXT MD C:\STARTUP
CD \STARTUP
IF EXIST C:\STARTUP\AUTOEXEC.BAT CALL C:\STARTUP\AUTOEXEC.BAT
REM
REM Start the MachineShop Shell.
REM
CD \setminus CTCPSU
```
Appendix B: Installing the MachineShop Shell

Appendix B: Installing the MachineShop Shell

### **Numerics**

[3C509 interface type 58](#page-63-0)

## **A**

add connection direct serial [79](#page-84-0) [add language files 40](#page-45-0) [Adjust Bright command 46](#page-51-0) [Adjust Contrast command 48](#page-53-0) [AUTOEXEC.BAT 112](#page-117-0) [Modifying for the MLCA 112](#page-117-1) [Modifying for the MLSC 113](#page-118-0)

### **B**

[Back button 9](#page-14-0) backup [definition 28](#page-33-0) [Backup command 15,](#page-20-0) [28](#page-33-1) [backup directory structure 28](#page-33-2) [backup path, configure 30](#page-35-0) [backup project 28](#page-33-3) [baud rate 80](#page-85-0) [Baud Rate command 60](#page-65-0) [baud rate, configure 60,](#page-65-0) [74](#page-79-0) [brightness level 46](#page-51-1)

## **C**

[Calibrate Touchscrn command 44](#page-49-0) [Cold command 88](#page-93-0) [Color command 23](#page-28-0) [COM1 69](#page-74-0) [COM2 69,](#page-74-1) [70](#page-75-0) [Config command 39](#page-44-0) [Configure Paths command 31,](#page-36-0) [35](#page-40-0) [Configure the TCP/IP Settings 54](#page-59-0) [contrast level 47](#page-52-0)

[Control Panel command 15](#page-20-1) [Customer Support Services 5](#page-10-0)

## **D**

[Development command 39](#page-44-1) development system [adding a connection 79](#page-84-1) [downloading files 81](#page-86-0) [remote backups 82](#page-87-0) [remote restores 83](#page-88-0) [transfer project files 79](#page-84-2) [uploading files 81](#page-86-1) [DHCP 55](#page-60-0) [Direct Serial 13,](#page-18-0) [68,](#page-73-0) [69,](#page-74-2) [70](#page-75-1) [Disable command 58](#page-63-1) [disable download only 63](#page-68-0) [disable MachineLogic 20](#page-25-0) [Display Area 12](#page-17-0) [Display Type command 23](#page-28-1) display types [color 23](#page-28-0) [Electroluminescent 23](#page-28-2) [mono 23](#page-28-3) [documentation standards 4](#page-9-0) [Download Only command 63](#page-68-0) [Dynamic Host Configuration Proto](#page-64-0)col (DHCP) 59

## **E**

[EL command 23](#page-28-2) [Enable command 37,](#page-42-0) [55](#page-60-1) [enable download only 63](#page-68-0) [enable MachineLogic 20](#page-25-0) [enable TCP/IP 55,](#page-60-2) [72,](#page-77-0) [74,](#page-79-1) [77](#page-82-0) [Ethernet I/O 102](#page-107-0) [Ethernet Point to Point connection 77](#page-82-1) [Exit menu button 16](#page-21-0)

## **Index**

#### **F**

[File Transfer Protocol \(FTP\) 65](#page-70-0) FTP [password 65](#page-70-1) [user name 65](#page-70-1) [FTP command 14,](#page-19-0) [65](#page-70-0)

#### **G**

[Gateway Internet IP address 64–](#page-69-0)[65](#page-70-2) [General command 13](#page-18-1)

#### **H**

[hardware IRQ, configure 75](#page-80-0) [Hardware Settings 92,](#page-97-0) [99](#page-104-0) [Help button 10,](#page-15-0) [11](#page-16-0) [Hot command 88](#page-93-1) [hot key 8](#page-13-0)

#### **I**

[I82557 58](#page-63-2) [Iface Type command 57](#page-62-0) [Info menu button 14](#page-19-1) install the MachineShop Shell [non-CTC workstation 111](#page-116-0) [Interact 20](#page-25-1) [launch 18](#page-23-0) [Interact command 18](#page-23-1) [interface type, configure 57,](#page-62-0) [72,](#page-77-1) [74,](#page-79-2) [77](#page-82-2) interface types [3C509 58](#page-63-0) [NE2000 58](#page-63-3) [ODI 58](#page-63-4) [serial 58](#page-63-5) [Interrupt Request command 94](#page-99-0) IP Address [entering Internet address 64–](#page-69-0)[65](#page-70-2) [IP Address command 58](#page-63-6)

[IP Address, configure 58,](#page-63-6) [72,](#page-77-2) [77](#page-82-3) [IP Mask command 59](#page-64-1) [IP Mask, configure 59,](#page-64-1) [72,](#page-77-3) [74,](#page-79-3) [77](#page-82-4) [IRQ / Interrupt 62](#page-67-0)

#### **K**

[keyboard test 45](#page-50-0) [Keyboard Test command 45](#page-50-1)

## **L**

[LAN connection 72](#page-77-4) [Language menu button 16](#page-21-1)

#### **M**

[MachineLogic 86,](#page-91-0) [91](#page-96-0) [enable/disable 20](#page-25-2) [start 87](#page-92-0) [start modes 87](#page-92-1) [stop 86](#page-91-1) [view task information 89](#page-94-0) [MachineLogic command 20](#page-25-3) [MachineLogic Control Adapter 91](#page-96-1) [interrupt request 94](#page-99-0) [port address 94](#page-99-1) [power fail feature 95](#page-100-0) [reset watchdog timer 88](#page-93-2) [retentive memory 92](#page-97-1) [UCS Address 97](#page-102-0) [UCS Interrupt 98](#page-103-0) [watchdog feature 96,](#page-101-0) [101](#page-106-0) [MachineLogic PC Control 91](#page-96-2) [MachineLogic Slot Card 99](#page-104-1) [Ethernet I/O 102](#page-107-1) [Power Fail 100](#page-105-0) [MachineShop Net Name 55](#page-60-3) [MachineShop Net Name, configure](#page-60-3) [55,](#page-60-3) [72,](#page-77-5) [74,](#page-79-4) [77](#page-82-5) [MachineShop Toolbar 7,](#page-12-0) [53,](#page-58-0) [79](#page-84-3)

[adding a connection 79](#page-84-1) [downloading files 81](#page-86-0) [remote backups 82](#page-87-0) [remote restores 83](#page-88-0) [uploading files 81](#page-86-1) [MACHLOG.INI 108](#page-113-0) [Main Menu 12](#page-17-1) [Master Control Relay 91](#page-96-3) [MCR 91,](#page-96-4) [96,](#page-101-1) [101](#page-106-1) [Memory Address command 93](#page-98-0) [Memory Size command 93](#page-98-1) [menu buttons 11](#page-16-1) [MLCA 91](#page-96-5) [MLCA.INI 107](#page-112-0) [MLPC 91](#page-96-6) [MLSC 58,](#page-63-7) [81,](#page-86-2) [82,](#page-87-1) [83,](#page-88-1) [99,](#page-104-2) [104](#page-109-0) [Mono command 23](#page-28-3)

#### **N**

navigating [keyboard 8](#page-13-1) [mouse 8](#page-13-2) [moving between screens 9](#page-14-1) [touchscreen 8](#page-13-3) [NE2000 interface type 58](#page-63-3) [Net Name command 55](#page-60-4) [Net Setup command 56](#page-61-0) network connection [Ethernet Point to Point 77](#page-82-1) [LAN 72](#page-77-4) [serial 74](#page-79-5) [network connection settings 56](#page-61-1) [Next 91,](#page-96-7) [96,](#page-101-2) [97,](#page-102-1) [98,](#page-103-1) [99,](#page-104-3) [104](#page-109-1) non-CTC-Parker workstation [definition 3](#page-8-0)

## **O**

[ODI interface type 58](#page-63-4) [online help 10](#page-15-1)

MachineShop Shell Runtime Guide **121**

## **P**

[PACKET 58](#page-63-8) [Password command 66](#page-71-0) [port 69](#page-74-3) [Port Address command 60,](#page-65-1) [94](#page-99-1) [Port Address, configure 60](#page-65-1) [port address, configure 74](#page-79-6) [Power Fail 100](#page-105-1) [Power Fail command 95](#page-100-0) PowerStation maintenance [adjust brightness 46](#page-51-1) [adjust contrast 47](#page-52-0) [calibrate touchscreen 44](#page-49-1) [keyboard test 45](#page-50-0) [PSU.CFG 110](#page-115-0) [PWRSTA command 13](#page-18-2)

### **R**

[reset 24](#page-29-0) [Reset Watchdog command 88](#page-93-2) [restoration path, configure 34](#page-39-0) [Restore command 15,](#page-20-2) [32](#page-37-0) [Restoring a project 32](#page-37-1) [restrict access to files 65](#page-70-0) [Retentive Memory command 92](#page-97-1) [RUN 18](#page-23-2) [Run menu button 12](#page-17-2) [Run Mode 22](#page-27-0) [Runtime command 39](#page-44-2) runtime files [MACHLOG.INI 108](#page-113-0) [MLCA.INI 107](#page-112-0) [PSU.CFG 110](#page-115-0) runtime system [backup project 28](#page-33-3) [configure IP Address 58](#page-63-6) [configure network connection 56](#page-61-1) [MachineShop Net Name 55](#page-60-3)

## **Index**

[prepare for transfers 53](#page-58-1) runtime workstation [definition 2](#page-7-0)

### **S**

[Security Key command 15,](#page-20-3) [36](#page-41-0) [Security Keys 36](#page-41-1) [enable software options 37](#page-42-1) [transfer options 37](#page-42-2) [Serial cable, pinouts 75](#page-80-1) [Serial connection 74](#page-79-5) [Serial interface type 58](#page-63-5) [Settings menu button 13](#page-18-3) [Shell 20](#page-25-4) slot card [resetting 88](#page-93-3) [Start command 87](#page-92-2) [start modes 87](#page-92-1) [starting MachineLogic 87](#page-92-0) [Startup Program 19](#page-24-0) [status control screen 10](#page-15-2) [Stop command 86](#page-91-2) [stopping MachineLogic 86](#page-91-1) [Submenu 11](#page-16-2) [System command 14](#page-19-2)

### **T**

[Task Info command 89](#page-94-1) [TCP/IP command 13,](#page-18-4) [54](#page-59-1) [TCP/IP settings 54](#page-59-2) time and date [setting system 24–??,](#page-29-1) [24–??](#page-29-0) [Title Area 11](#page-16-3) [Transfer Module command 37](#page-42-3) [Transfer Wizard 81](#page-86-3) [tripped condition 96,](#page-101-3) [101](#page-106-2)

### **U**

[UCS Address command 97](#page-102-0) UCS interface card [configure base address 97](#page-102-0) [configure interrupt 98](#page-103-0) [UCS Interrupt command 98](#page-103-0) [user interface 11](#page-16-4) [User Name command 66](#page-71-1) [Utilities menu button 14](#page-19-3)

### **V**

[Versions command 14](#page-19-4)

### **W**

[Warm command 88](#page-93-4) [Watchdog 96,](#page-101-4) [101](#page-106-3) watchdog [resetting 88](#page-93-5) [Watchdog command 96,](#page-101-0) [101](#page-106-0) [watchdog timer, reset 88](#page-93-2)